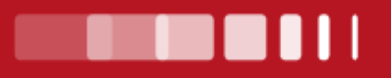

# **Guide des inscriptions en ligne à l'Université de Limoges**

**Année universitaire 2024-2025** 

université ouverte **ELECCION SOURCE de réussites** 

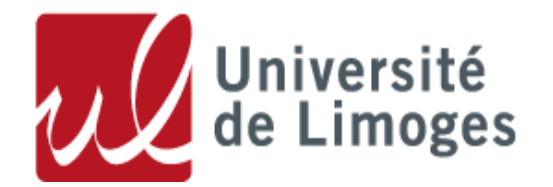

## **SOMMAIRE**

L'objectif de ce guide est de décrire les différentes procédures pour l'inscription dématérialisée. Il faudra donc vous reporter, à l'aide du sommaire, à la rubrique correspondant à votre situation.

La méthode est présentée de façon détaillée. Les étapes à suivre sont expliquées pas à pas.

Nous vous conseillons de consulter le site internet de l'Université de Limoges. Sur celui-ci vous trouverez plus de détails sur l'organisation des inscriptions. ([www.unilim.fr/](http://www.unilim.fr/) => Admission => S'inscrire ou se réinscrire)

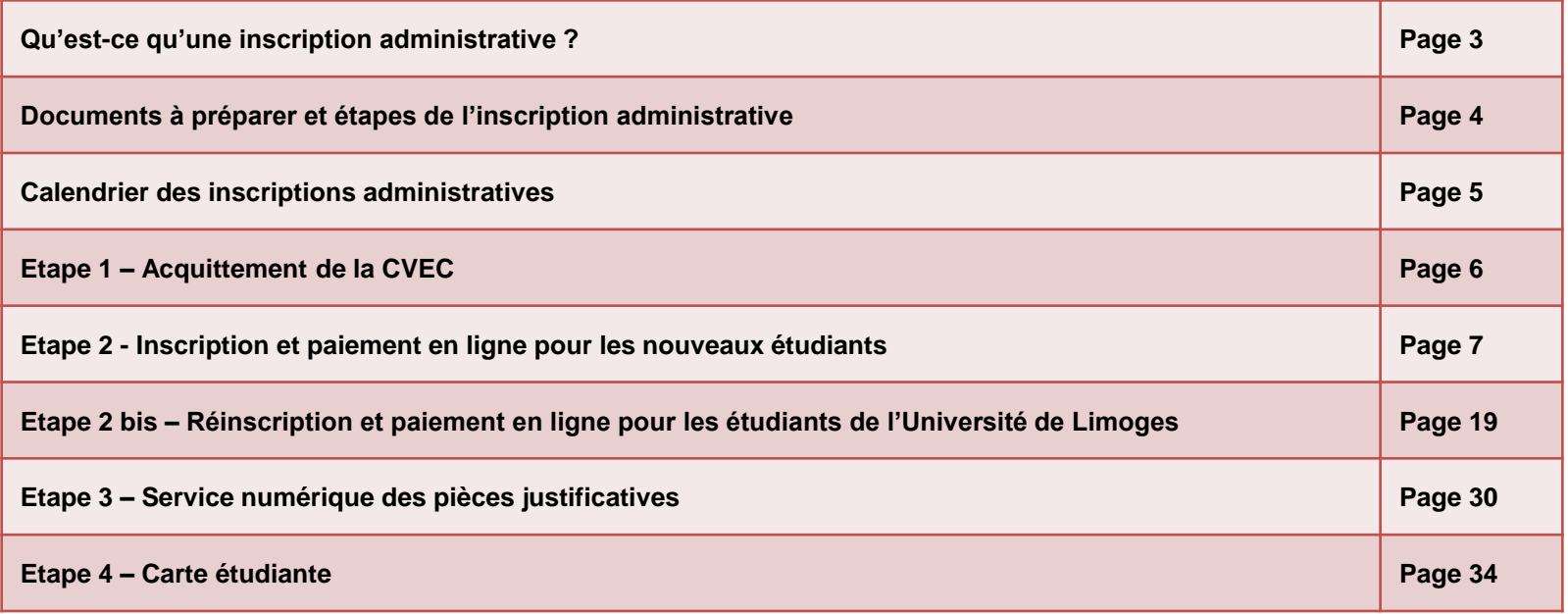

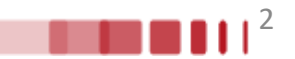

- ❑ L'inscription administrative est obligatoire, annuelle et personnelle.
- ❑ Elle fait suite à une candidature puis à une autorisation d'inscription.
- ❑ Elle donne lieu à l'acquittement de la Contribution Vie Etudiante et de Campus (CVEC) (*pour la formation initiale et la formation en apprentissage)* et des droits d'inscription.
- ❑ Elle confère la qualité d'étudiant et se traduit par la délivrance d'une carte d'étudiant*.*
- ❑ Elle donne accès à de nombreux services dans l'établissement (bibliothèques universitaires, restaurants universitaires du CROUS, plateforme pédagogique Moodle…).
- ❑ Elle est indispensable pour réaliser l'inscription pédagogique et se présenter aux examens.

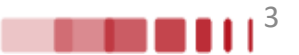

# **Documents à préparer et étapes de l'inscription administrative**

## **Avant l'inscription administrative, munissez-vous des documents suivants :**

### ➢ **Numéro Parcoursup, eCandidat ou Mon Master.**

## ➢ **Numéro d'identifiant national (INE, INES ou BEA).**

- Si vous êtes titulaire du baccalauréat français obtenu à partir de 1995 ou si vous avez été inscrit dans l'enseignement supérieur français à partir de l'année universitaire 1994/1995, vous possédez un numéro INE, INES ou BEA. Ce numéro figure sur le relevé de notes du baccalauréat, sur tout relevé de notes universitaire ou sur la carte d'étudiant. - N'ont pas de numéro INE, INES ou BEA, les candidats étrangers et les étudiants non bacheliers ou titulaires d'un *baccalauréat français obtenu avant 1995 et n'ayant jamais été inscrits dans l'enseignement supérieur français.*

### ➢ **Attestation CVEC valable au titre de l'année universitaire 2024/2025 (voir page 6).**

Si vous vous inscrivez en formation initiale ou en formation en apprentissage à l'université, vous devez, au préalable, *vous acquitter de la CVEC auprès du CROUS.*

### ➢ **Carte bancaire pour le règlement des droits d'inscription.**

## **L'inscription administrative se déroule en 4 étapes :**

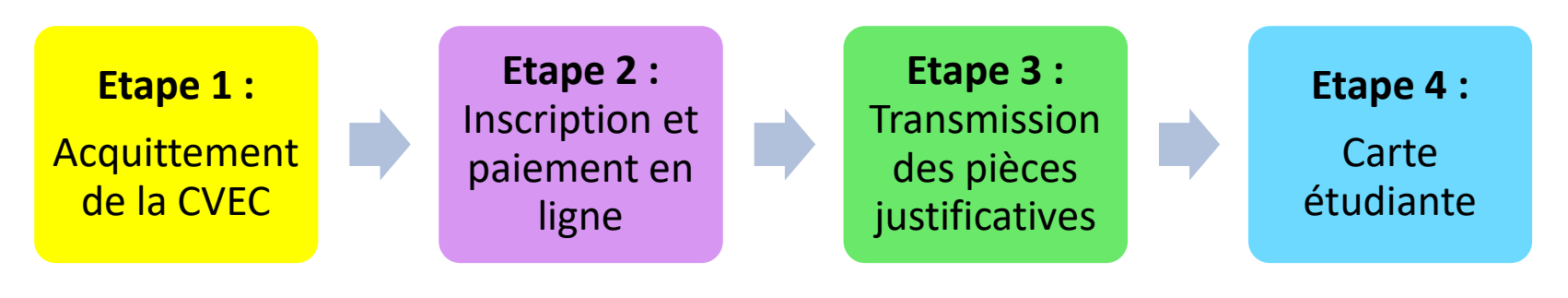

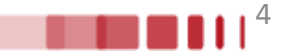

## **Les inscriptions dématérialisées se font en se connectant sur**

**<https://inscription.unilim.fr/>**

**aux dates suivantes :**

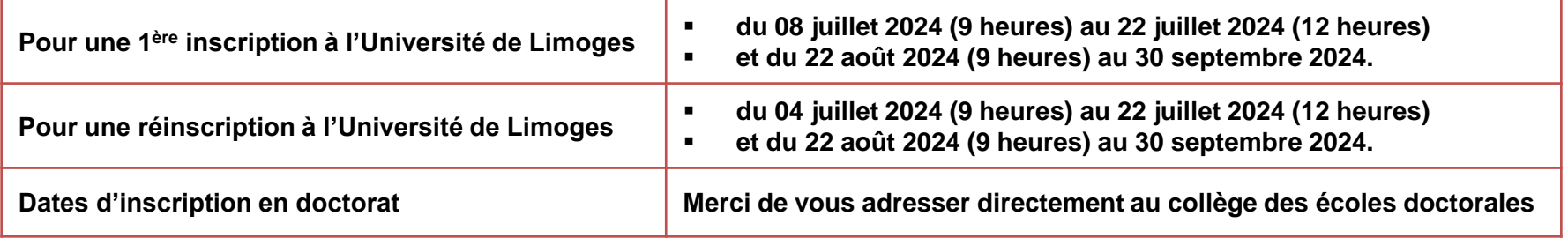

**Attention :**

**Période de fermeture estivale de la plateforme d'inscription : du lundi 22 juillet 2024 (à compter de 12h) au mercredi 21 août 2024 inclus.**

Une **hotline** sera mise en place **du 04 au 22 juillet puis du 22 août au 30 septembre 2024** au **05.87.50.68.68** ou par courriel via le formulaire d'assistance accessible en ligne afin de répondre à toutes vos questions sur les procédures d'inscription administrative à l'Université de Limoges.

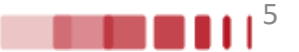

# **ETAPE 1 : Acquittement de la CVEC**

## **Récupérez votre attestation d'acquittement de la Contribution Vie Etudiante et de Campus (CVEC) sur le site : <https://cvec.etudiant.gouv.fr/>**

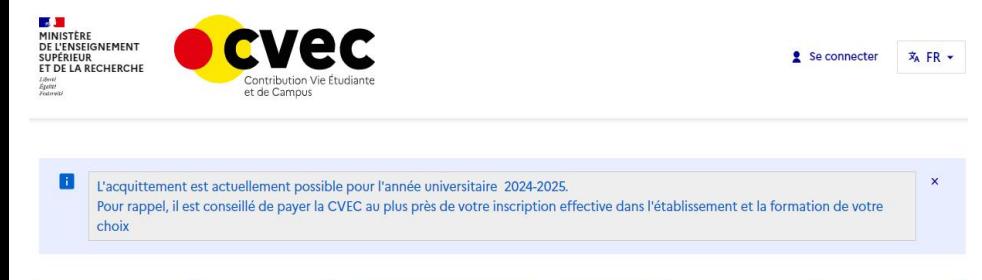

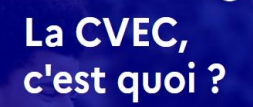

Chaque étudiant inscrit en formation initiale dans un établissement d'enseignement supérieur doit obligatoirement obtenir, préalablement à son inscription, son attestation d'acquittement de la Contribution de vie étudiante et de campus (CVEC), par paiement ou exonération.

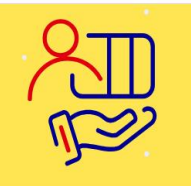

### Étudiant boursier

Un grand nombre de bourses ouvrent droit à exonération. Même exonéré, vous devez obtenir puis présenter votre attestation d'acquittement.

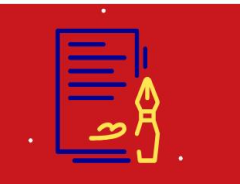

### Exonération

- Sont exonérés :
- · les étudiants réfugiés, · les étudiants bénéficiaires de la protection subsidiaire.
- · les étudiants enregistrés en qualité de demandeurs d'asile et disposant du droit de se maintenir sur le territoire,
- · les boursiers du gouvernement français et les boursiers des formations sanitaires et sociales de certaines régions

## Pour l'année universitaire 2024-2025, **le montant de la CVEC s'élève à 103 €**

### **Qu'est-ce que la CVEC ?**

La Contribution de Vie Etudiante et de Campus (CVEC) est « destinée à favoriser l'accueil et l'accompagnement social, sanitaire, culturel et sportif des étudiants et à conforter les actions de prévention et d'éducation à la santé réalisées à leur intention » (*article L. 841-5 du code de l'éducation*).

### **Qui doit s'acquitter de la CVEC ?**

▪ Les étudiants inscrits en formation initiale dans un établissement d'enseignement supérieur en France, pour chaque année universitaire.

▪ Les alternants en contrat d'apprentissage (qui relève de la formation initiale).

### **Ne sont PAS concernés :**

▪ Les alternants en contrat de professionnalisation (qui relève de la formation continue).

- **Example 2** Les étudiants en formation continue/professionnelle.
- Les étudiants en échanges internationaux en France (Erasmus+...).

### **Qui est exonéré ?**

- Les boursiers sur critères sociaux gérés par le Crous ou bénéficiaires d'une allocation annuelle accordée dans le cadre des aides spécifiques annuelles.
- Les boursiers gérés par les régions.
- Les boursiers du gouvernement français (BGF) ;
- Les étudiants bénéficiant du statut de réfugié.
- Les étudiants bénéficiaires de la protection subsidiaire.
- **ELES demandeurs d'asile disposant du droit de se maintenir sur le territoire.**

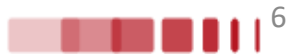

## **Connectez-vous sur le site [https://www.inscription.unilim.fr](https://www.inscription.unilim.fr/) pour vous inscrire administrativement à l'Université de Limoges**

En cas de difficultés : si vous rencontrez des perturbations sur votre navigateur web lors de votre inscription en ligne, *nous vous recommandons d'utiliser prioritairement le navigateur Chrome.*

## **1.** Cliquez sur **Inscription en ligne**

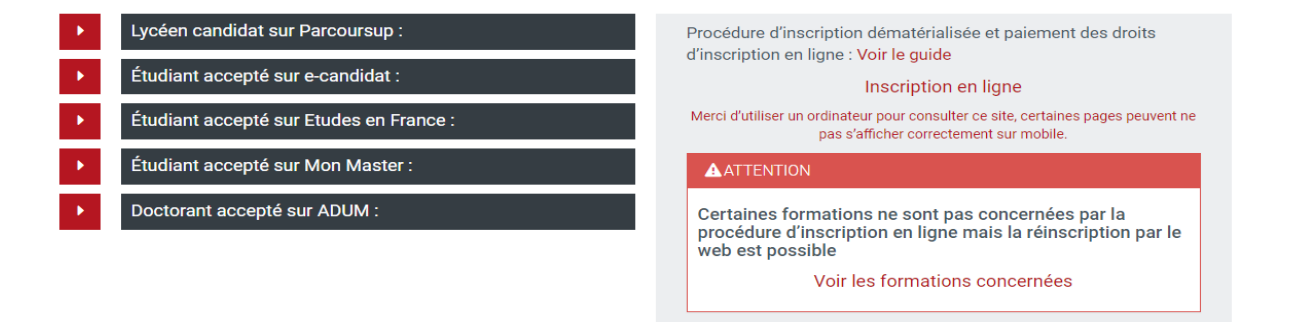

## **2.** Saisissez votre **numéro candidat et date de naissance**

7

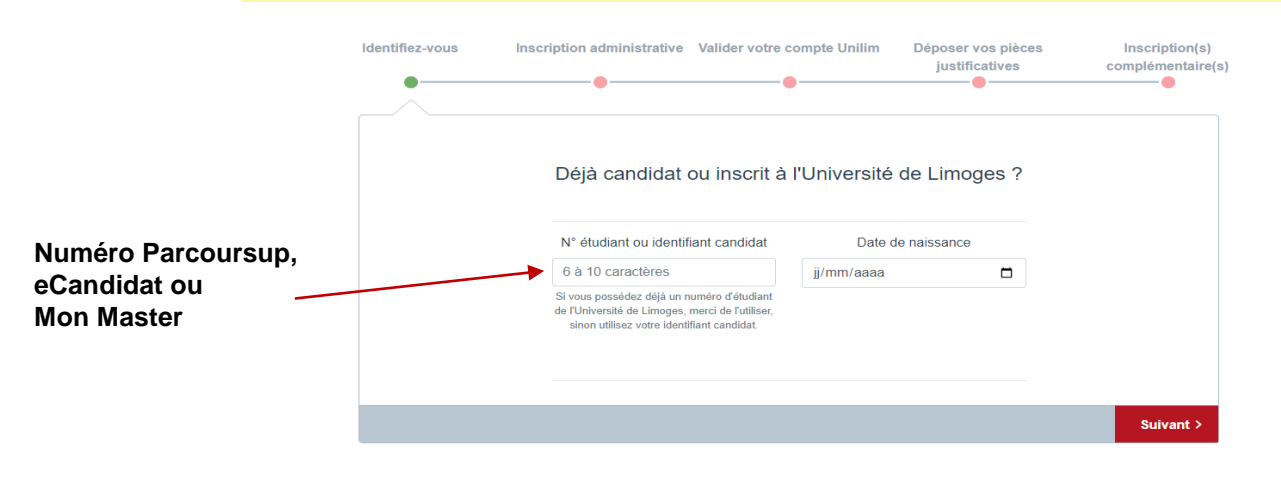

## **3.** Cliquez sur **Confirmer** pour valider votre identité

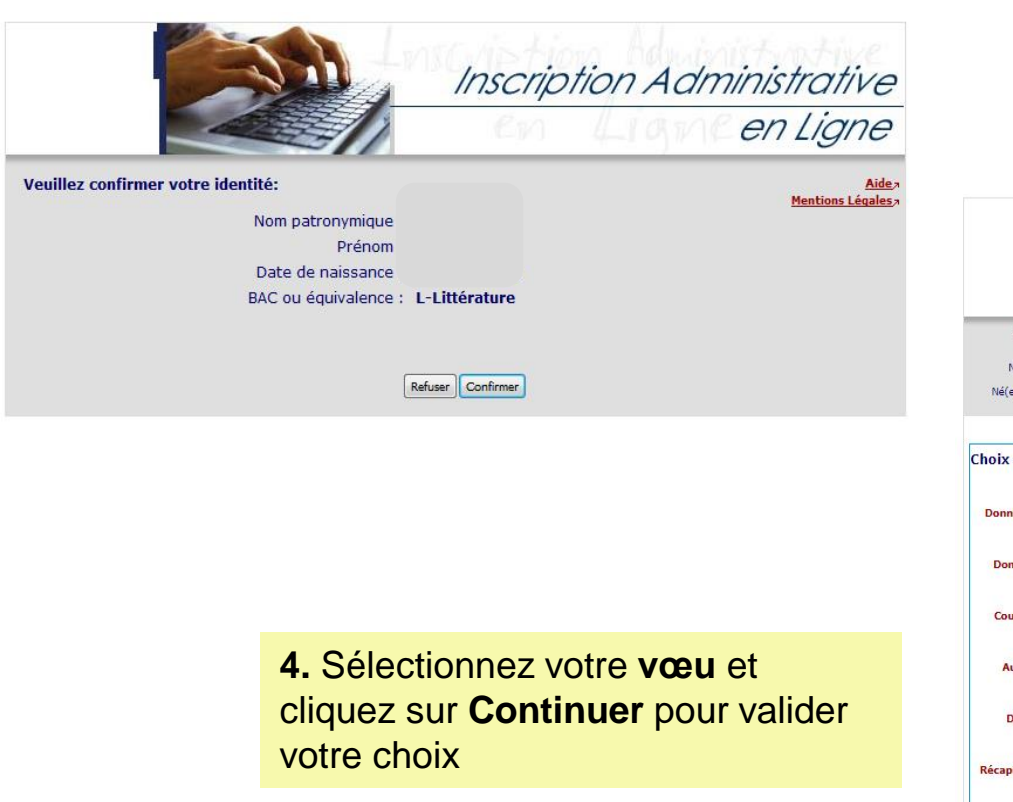

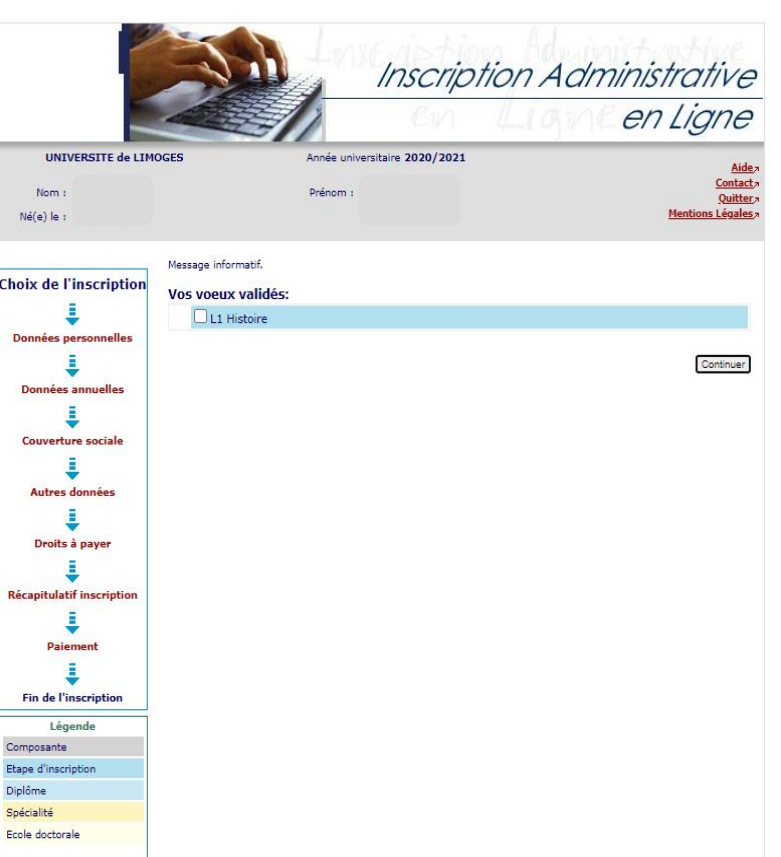

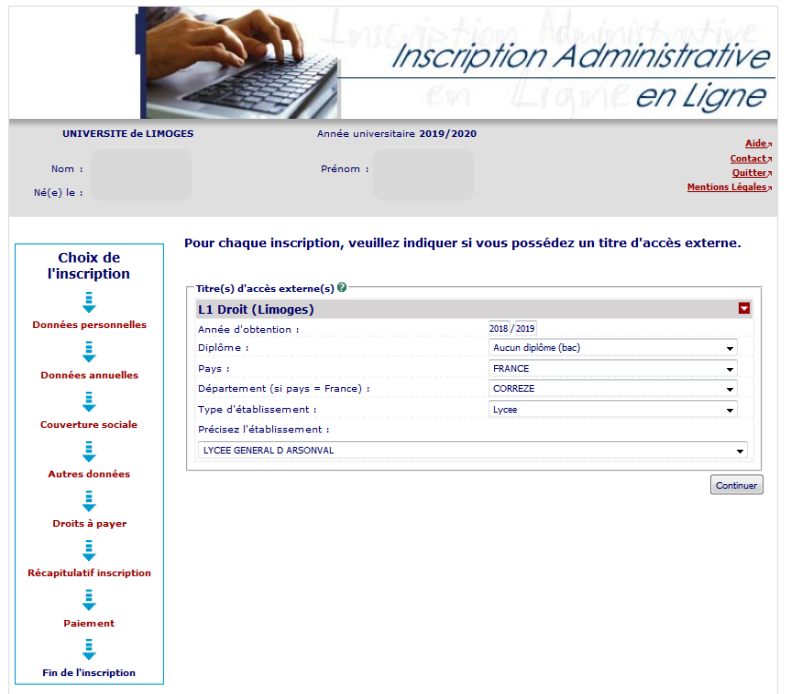

## **5. Complétez le diplôme** pour chaque inscription **6.** Vous obtenez le **récapitulatif** du choix de votre inscription

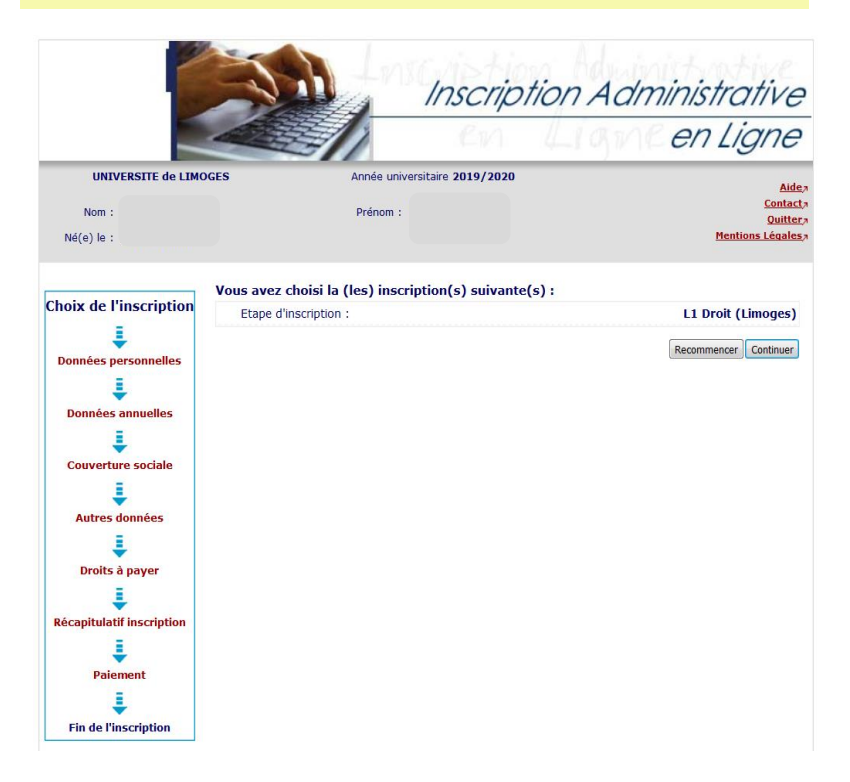

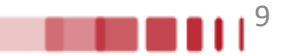

## **7.** Vérifiez et complétez vos **données personnelles**

*Remarque : Il est fortement recommandé de vérifier votre numéro CVEC fourni par le CROUS. Le numéro CVEC est obligatoire pour un étudiant en formation initiale.*

Paiemen

ε

**Fin de l'inscriptio** 

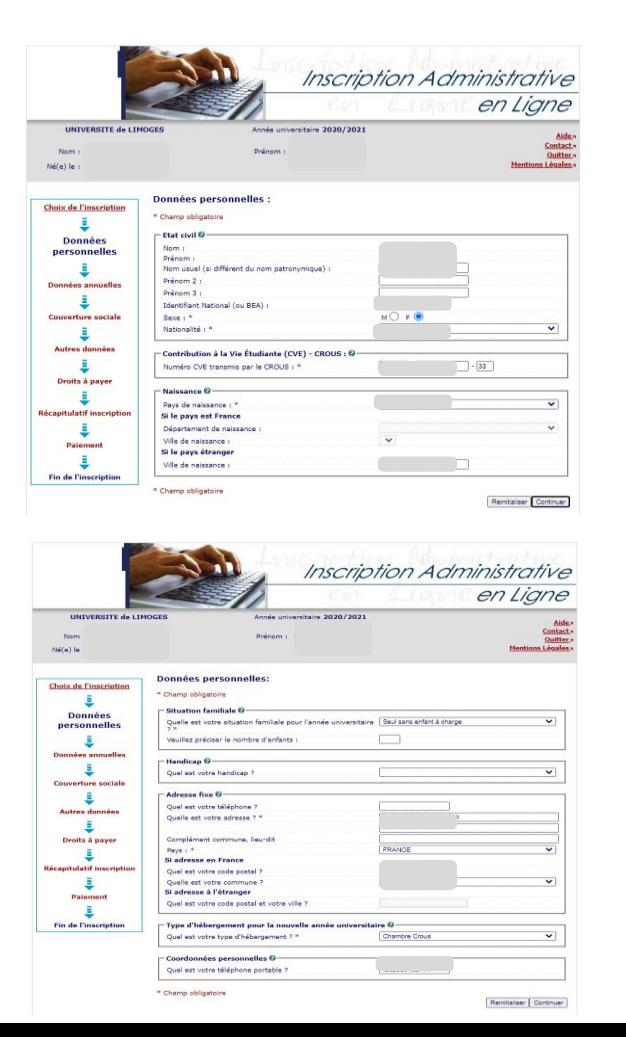

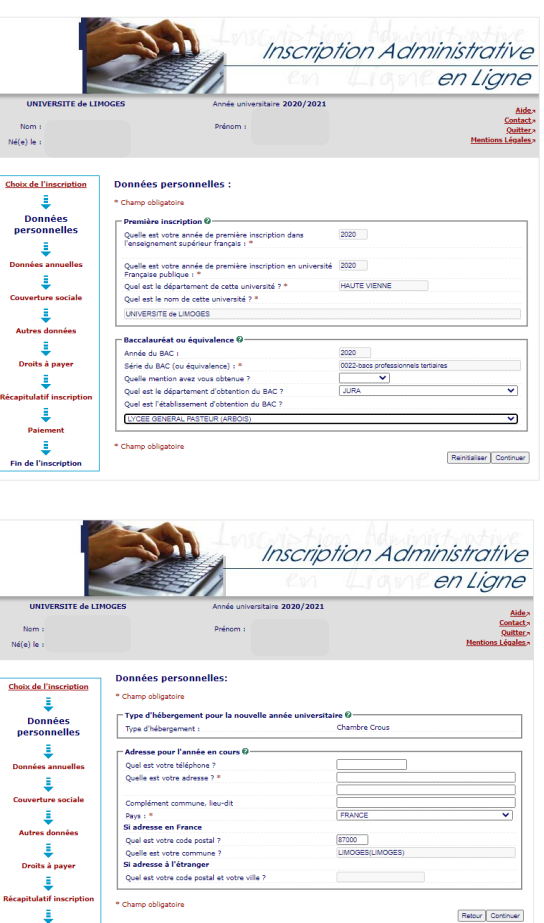

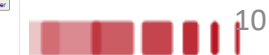

### **Droits différenciés**

Depuis 2019, les étudiants extracommunautaires sont assujettis à des droits d'inscription différenciés (règlementation nationale). **Si vous êtes un étudiant extracommunautaire, inscrit en cycle licence (y compris LP, DUT/BUT, médecine), en cycle master ou diplôme d'ingénieur alors l'écran suivant apparaît** :

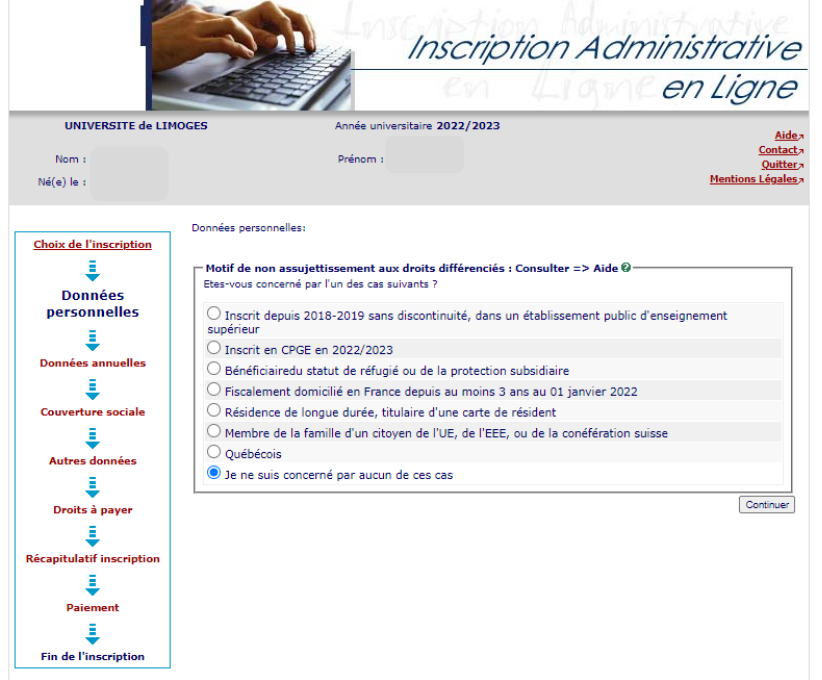

Les hypothèses présentées permettent à l'Université de déterminer si vous êtes assujetti aux droits différenciés. Par exemple, si vous êtes inscrit dans l'enseignement supérieur français depuis 2018/2019 sans interruption alors vous êtes non assujetti aux droits différenciés.

**Si vous cochez « Je ne suis concerné par aucun des cas », alors l'écran suivant apparaît :**

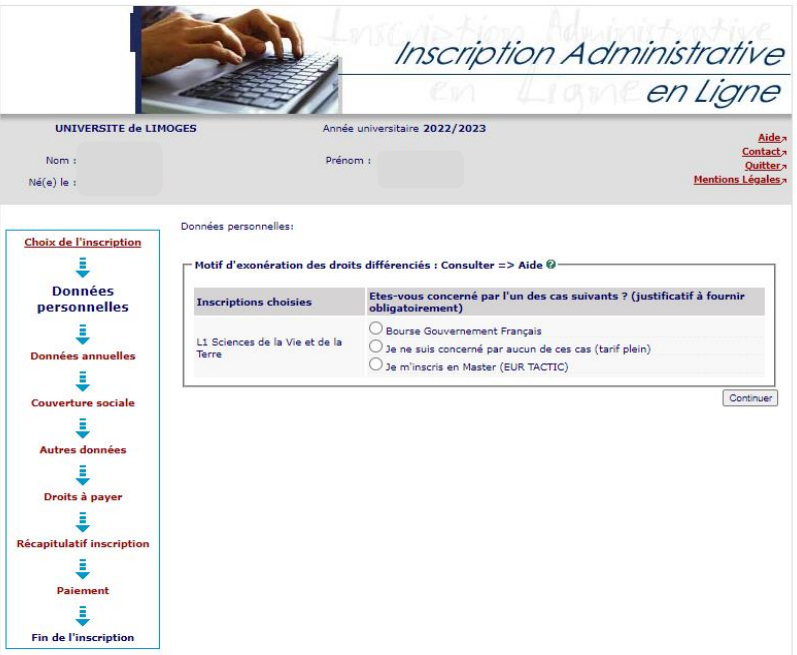

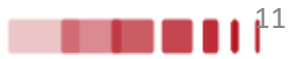

## . Vérifiez et complétez vos **données annuelles**

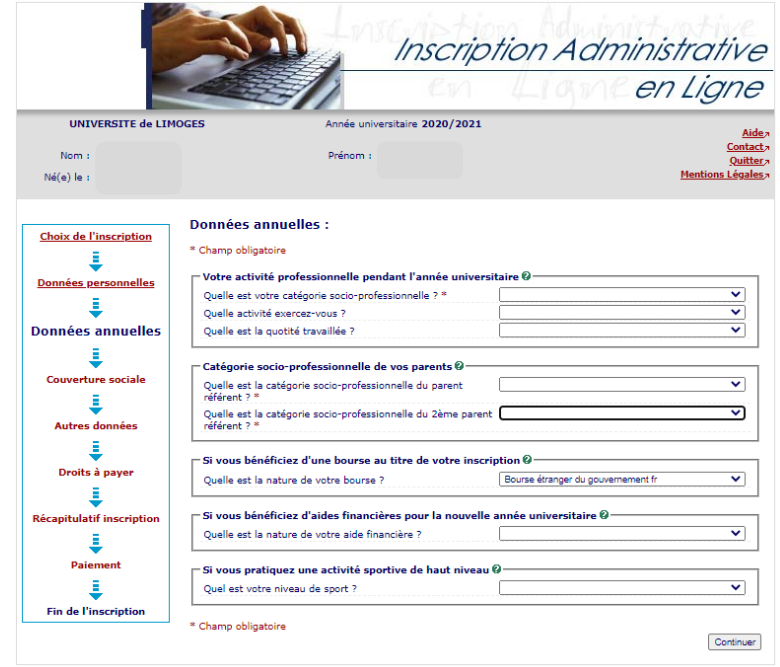

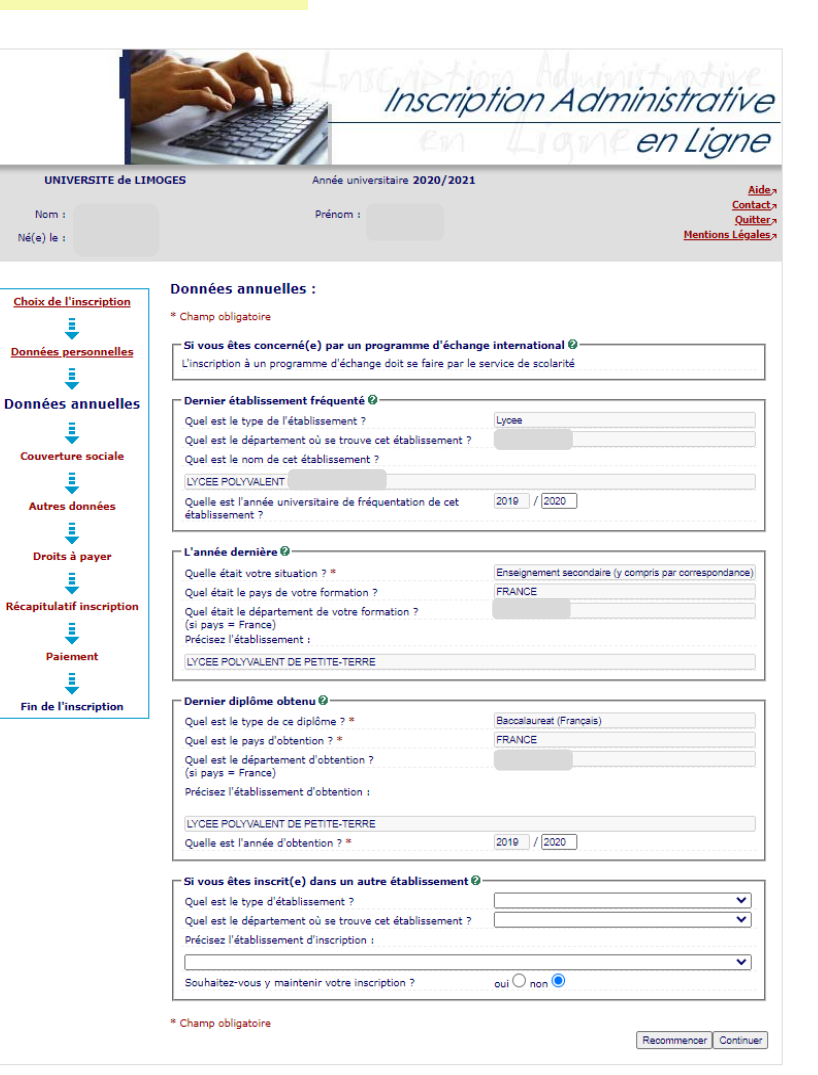

## **9**. Informations sur la **couverture sociale 10**. Affichage des **droits à payer**

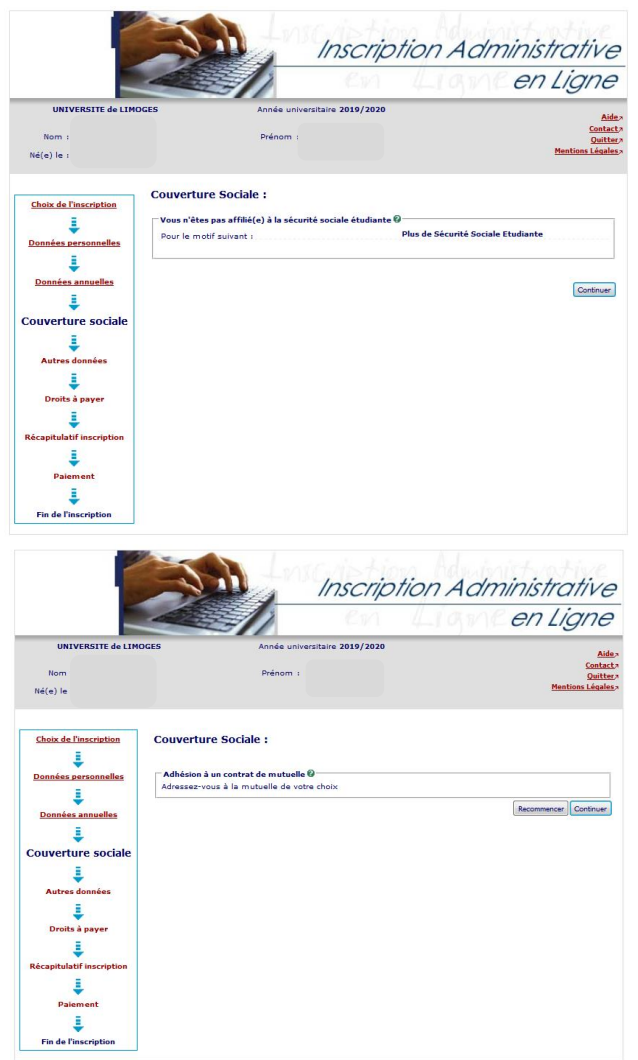

*Si vous êtes boursier le montant des droits à payer est de 0 €. Dans le cas contraire, le montant des droits à payer s'affiche.*

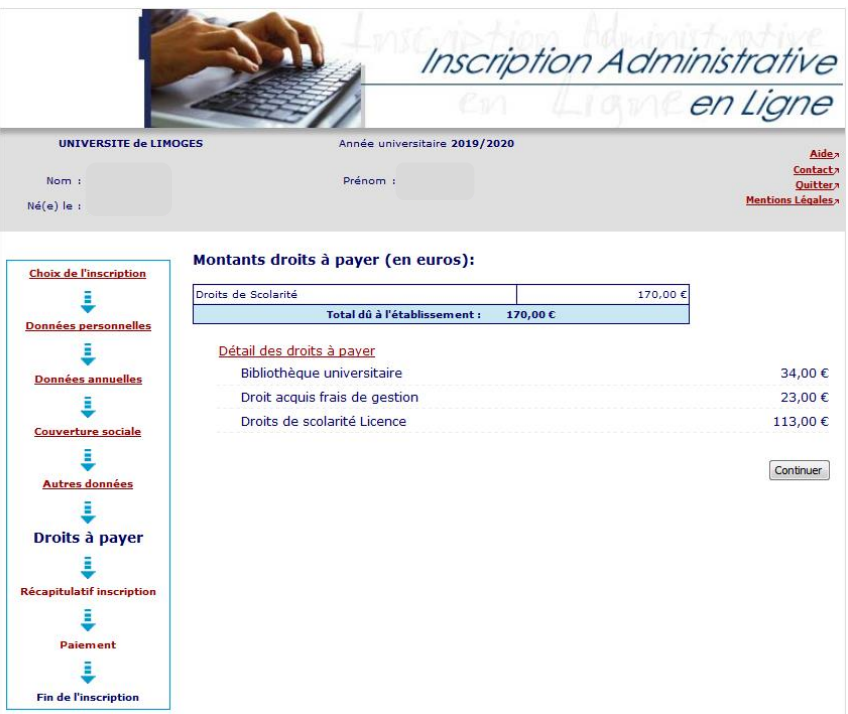

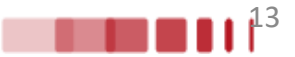

## **11**. Synthèse et impression du **récapitulatif des données saisies**

Ε Données personn Ξ Données annue ŝ

÷

J.

Ξ

Е Paiement ı **Fin de l'inscript** 

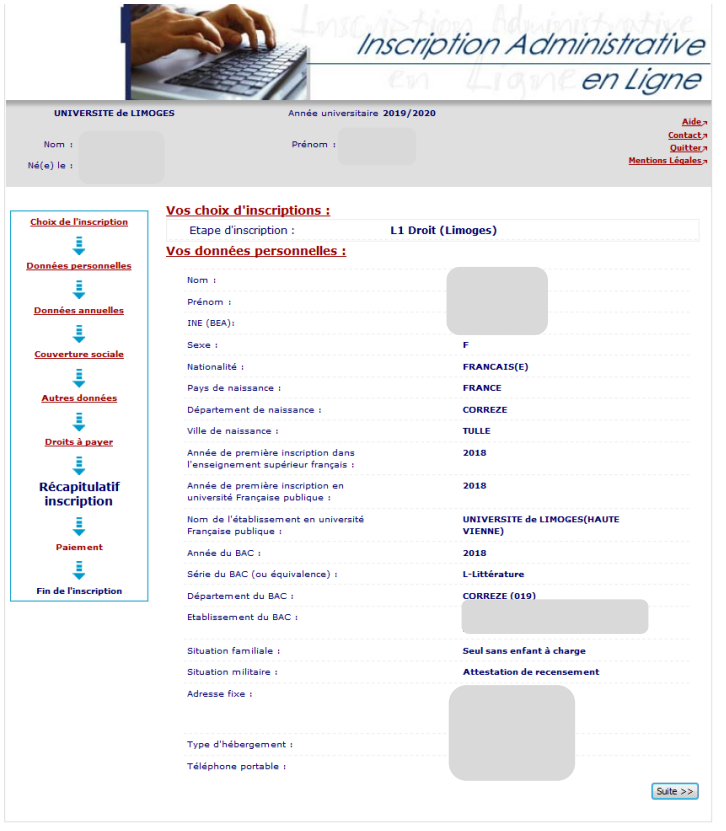

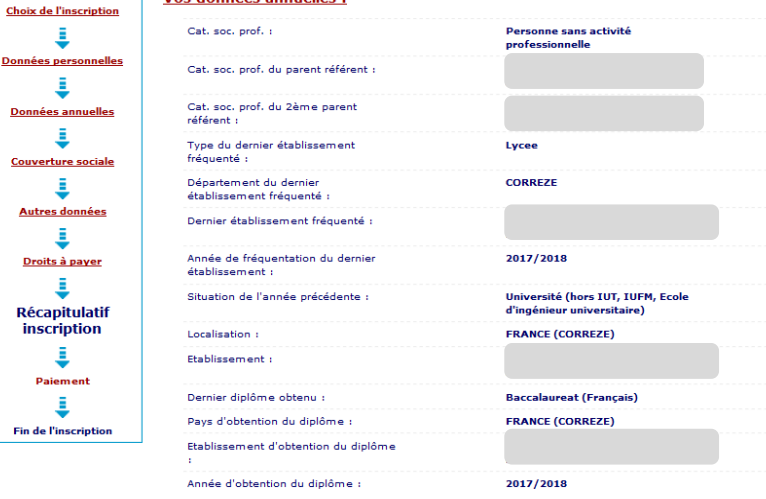

#### Votre couverture sociale :

Vos données annuelles

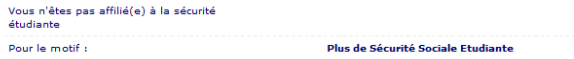

#### Vos autres données :

#### Montants droits à payer :

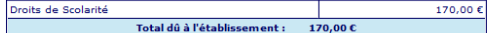

Imprimer le récapitulatif au format @Html Opdf

<< Précédent | Continuer

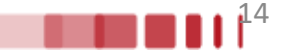

## **12**. **Paiement des droits**

### **1. Si vous cochez paiement immédiat par CB**

**Paiement:** 

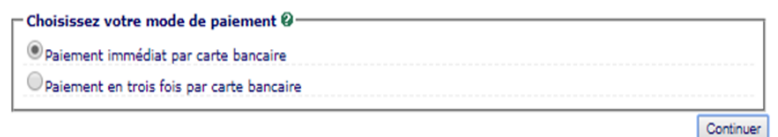

**2. Veuillez vérifier et compléter votre adresse mail pour obtenir la confirmation du paiement par CB**

**Paiement:** 

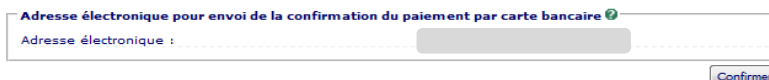

### **3. Choisir votre moyen de paiement et saisir les coordonnées de paiement**

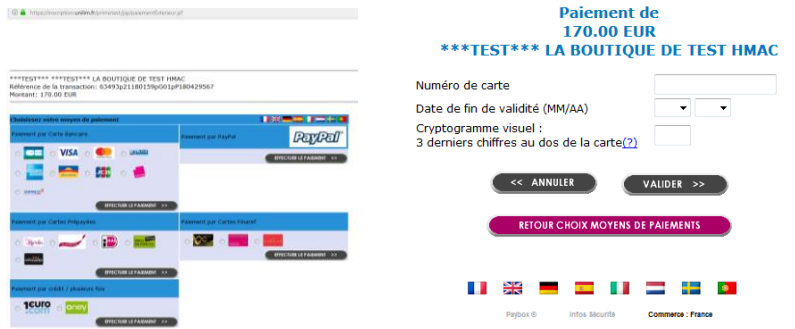

### **4. Après avoir validé, le ticket de paiement s'affiche**

ATTENTION CECI N'EST PAS UN VRAI PAIEMENT IL N'Y A DAS ELLDE VRATE ALITORISATION CARTE BANCAIRE Le 20/06/2019 à 16:52 **TEST PAYBOX HMAC 1** 1999888 **PATEMENT ACCEPTÉ** 111122-------44 Merci de votre confiance. 2002 eci est une image du ticket électronique 00 032 30295461 qui vous sera envoyé par E-mail. M DEBIT @ **RETOUR COMMERCE** AUTO: XXXXXX **MONTANT = 170.00 EUR TICKET A CONSERVER** 

### **5. Celui-ci vous est également envoyé par mail**

67

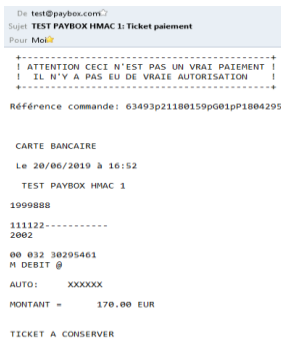

### **Attention :**

Il est impératif de conserver ce ticket, il vous sera réclamé en cas de contestation ou de difficulté technique lors du paiement en ligne.

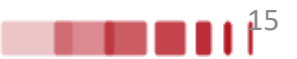

### **13**. **Paiement des droits**

### **Si vous choisissez le paiement en trois fois :**

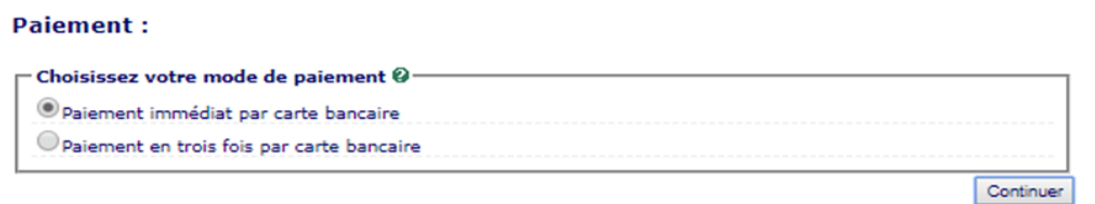

*Exemple pour un paiement de 601€ le 16/07/2024 en trois fois. Vous payez un premier montant puis les prochaines échéances les mois suivants (16/08/2024 et 16/09/2024).*

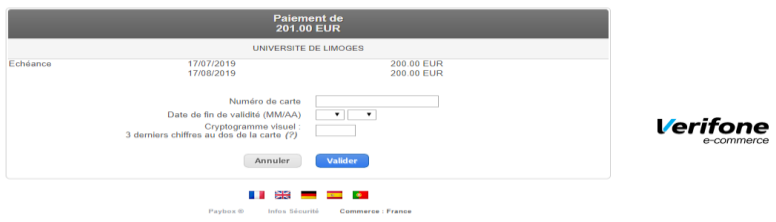

Après le paiement des droits d'inscription, le message suivant doit apparaître : **« Votre demande d'inscription a bien été prise en compte ».**  Vous devez compléter votre demande d'inscription en déposant les pièces justificatives dans votre dossier.

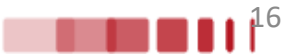

## **13**. **Fin de l'inscription**

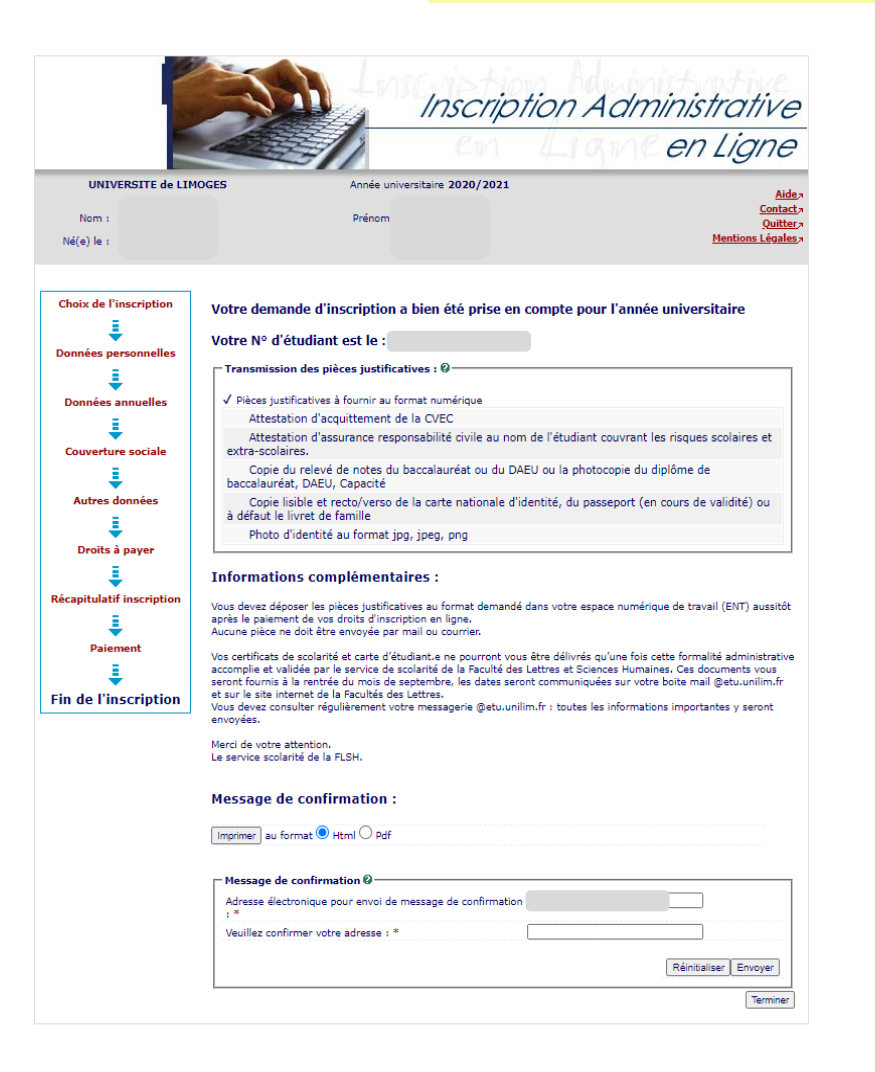

### **Saisissez votre adresse mail puis cliquez sur envoyer**

#### **Message de confirmation:**

Imprimer au format <sup>®</sup> Html © Pdf

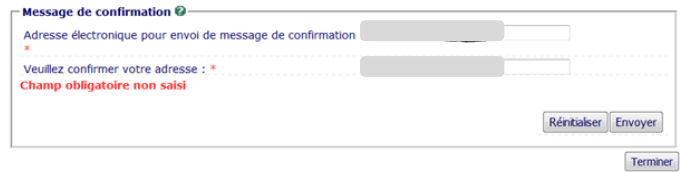

### **Le message suivant s'affiche :**

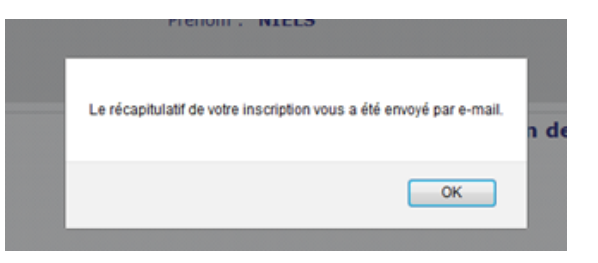

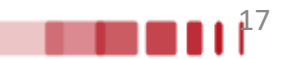

**14. Activation du compte Université de Limoges**

## **Avec votre numéro étudiant qui vient d'être créé, connectez-vous à nouveau sur le site d'inscription : [https://www.inscription.unilim.fr](https://www.inscription.unilim.fr/)**

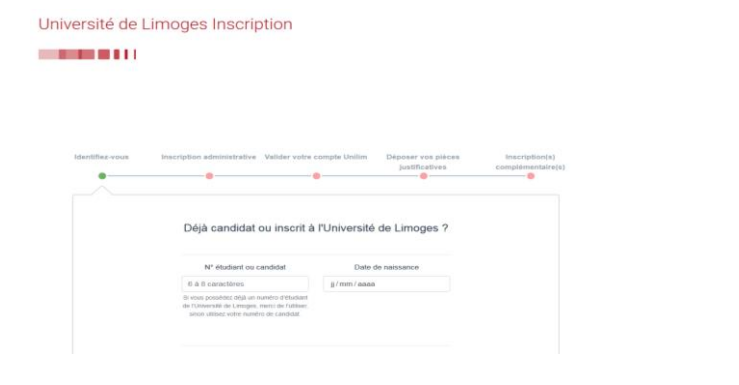

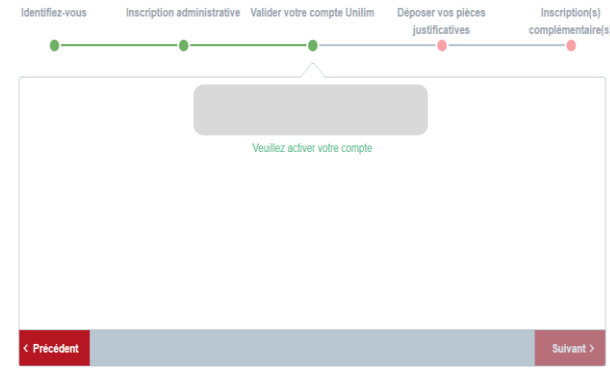

**Complétez le formulaire de demande de création de compte étudiant :**

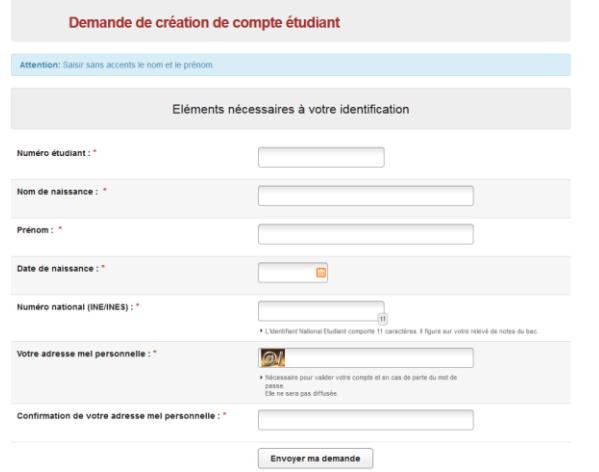

Après avoir envoyé votre demande, **vous recevrez un mail de confirmation de création de compte Unilim.**

**Pour finaliser votre inscription, il vous restera à déposer les pièces justificatives demandées (voir ETAPE 3 page 30)** 

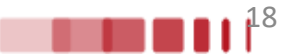

## **Connectez-vous sur le site [https://www.inscription.unilim.fr](https://www.inscription.unilim.fr/) pour vous inscrire administrativement à l'Université de Limoges**

### *En cas de difficultés :*

*si vous rencontrez des perturbations sur votre navigateur web lors de votre inscription en ligne, nous vous recommandons d'utiliser prioritairement le navigateur Chrome.*

## **1.** Cliquez sur **Inscription en ligne**

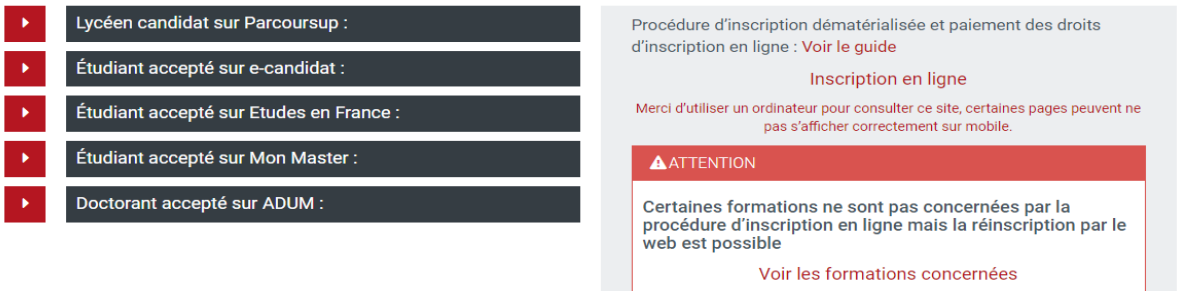

## **2.** Saisissez votre **numéro d'étudiant et date de naissance**

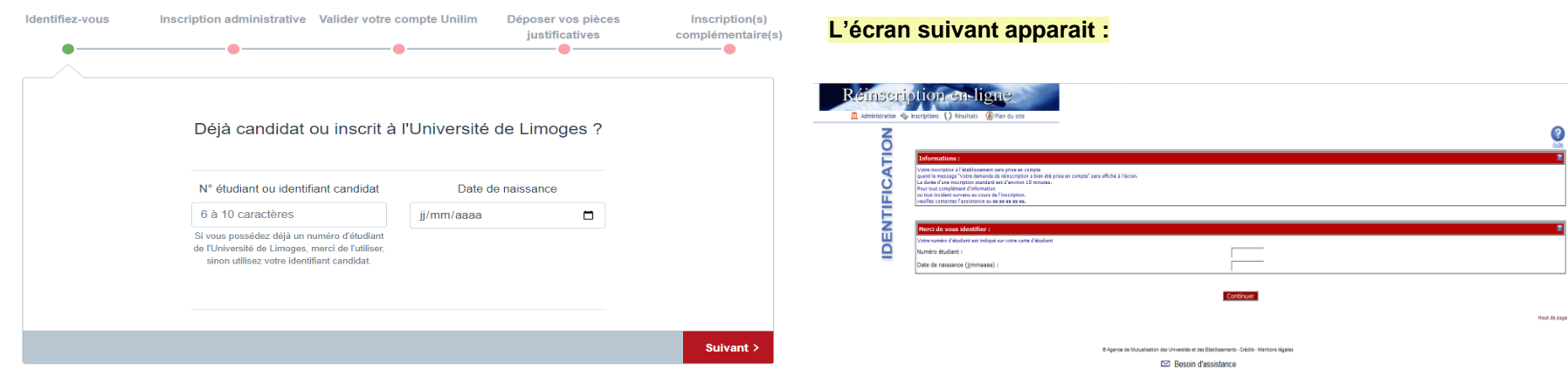

**3.** Faites votre choix de formation. Sélectionnez votre **vœu** et cliquez sur **Continuer** pour valider votre choix.

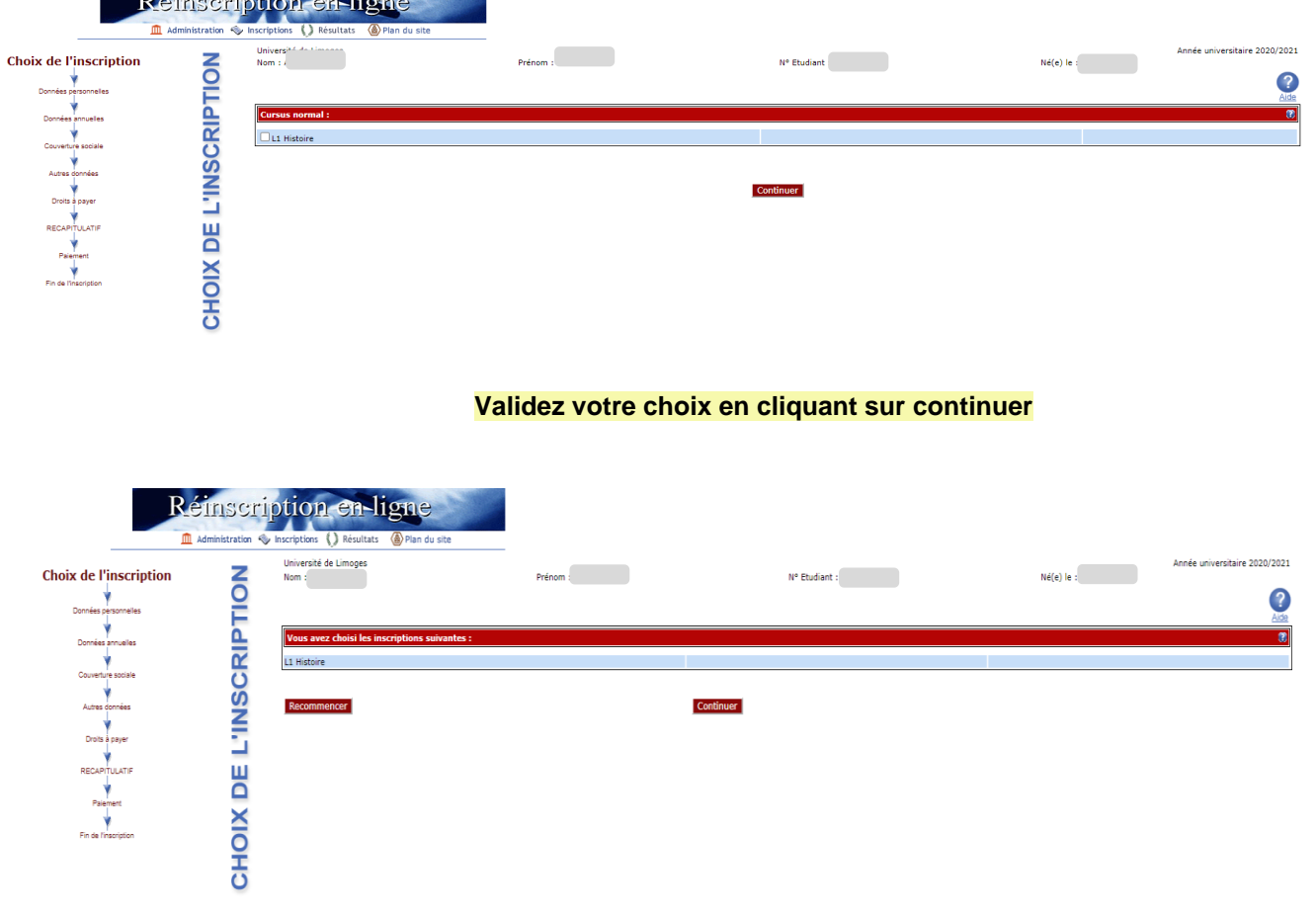

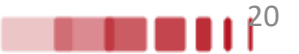

## **4.** Vérifiez et complétez vos **données personnelles**

*Remarque : Il est fortement recommandé de vérifier votre numéro CVEC fourni par le CROUS. Le numéro CVEC est obligatoire pour un étudiant en formation initiale.*

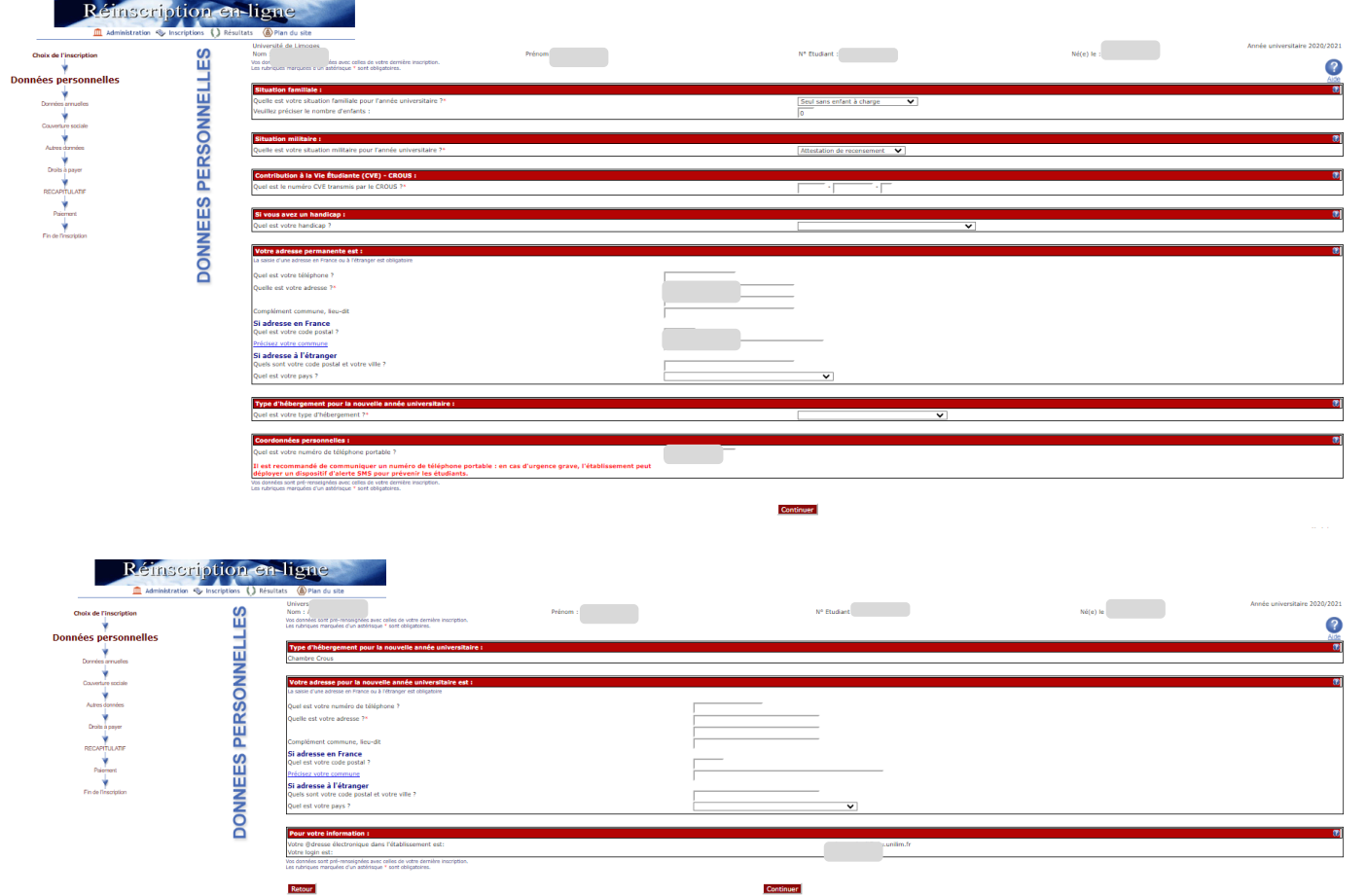

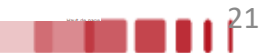

## **Droits différenciés**

Depuis 2019, les étudiants extracommunautaires sont assujettis à des droits d'inscription différenciés (règlementation nationale). **Si vous êtes un étudiant extracommunautaire, inscrit en cycle licence (y compris LP, DUT/BUT, médecine), en cycle master ou diplôme d'ingénieur alors l'écran suivant apparaît** : Les hypothèses présentées permettent à l'Université de déterminer si vous êtes assujetti aux droits différenciés. Par exemple, si vous êtes inscrit dans l'enseignement supérieur français depuis 2018/2019 sans interruption alors vous êtes non assujetti aux droits différenciés.

**Si vous cochez « Je ne suis concerné par aucun des cas », alors l'écran suivant apparaît :**

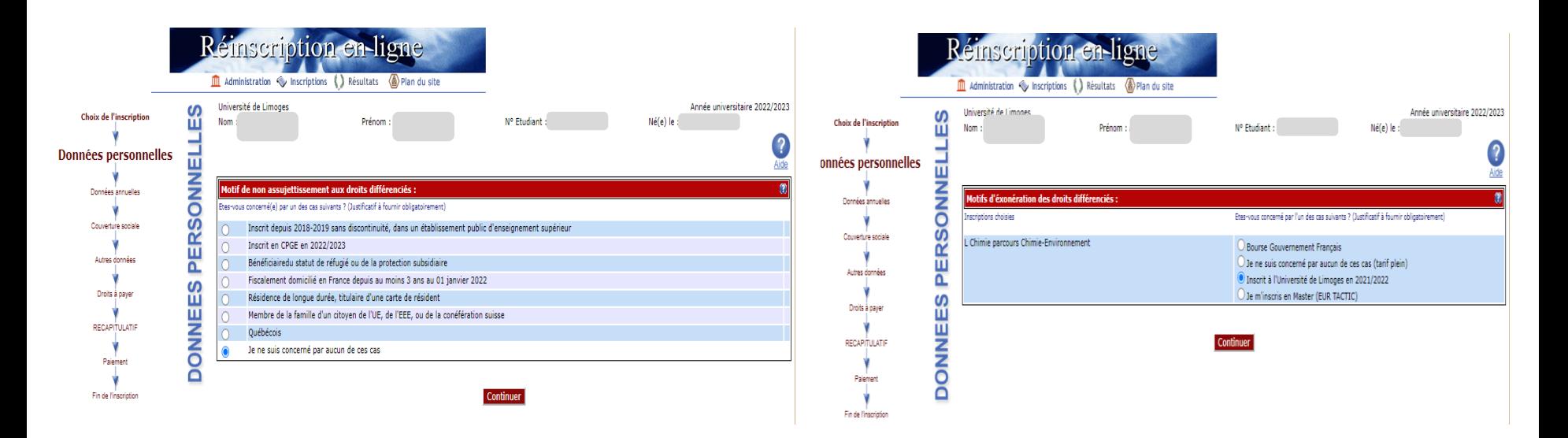

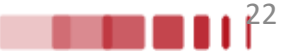

**5**. Vérifiez et complétez vos **données annuelles**

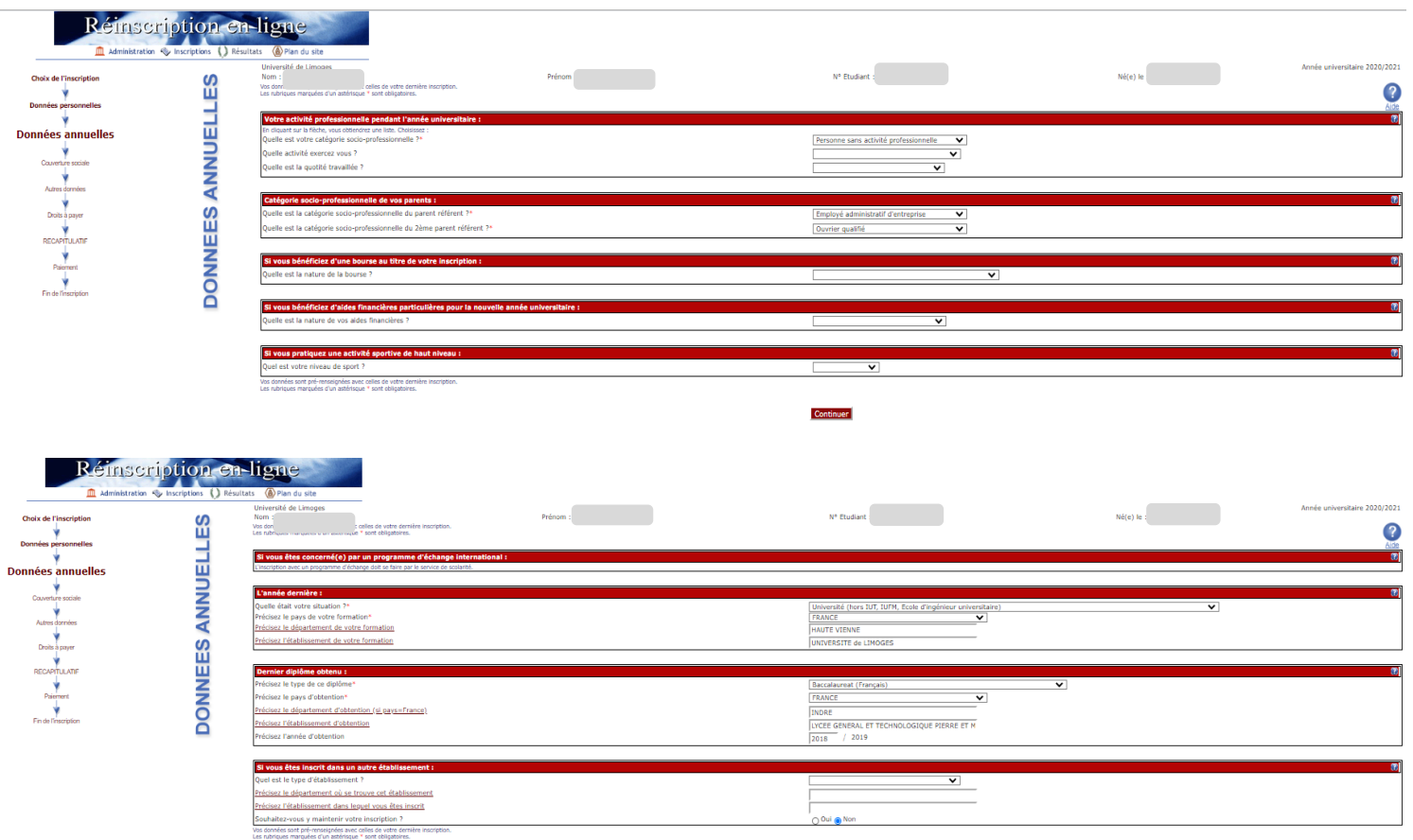

Continuer

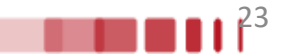

**6**. Affichage des **droits à payer**

*Si vous êtes boursier le montant des droits à payer est de 0 €. Dans le cas contraire, le montant des droits à payer s'affiche.*

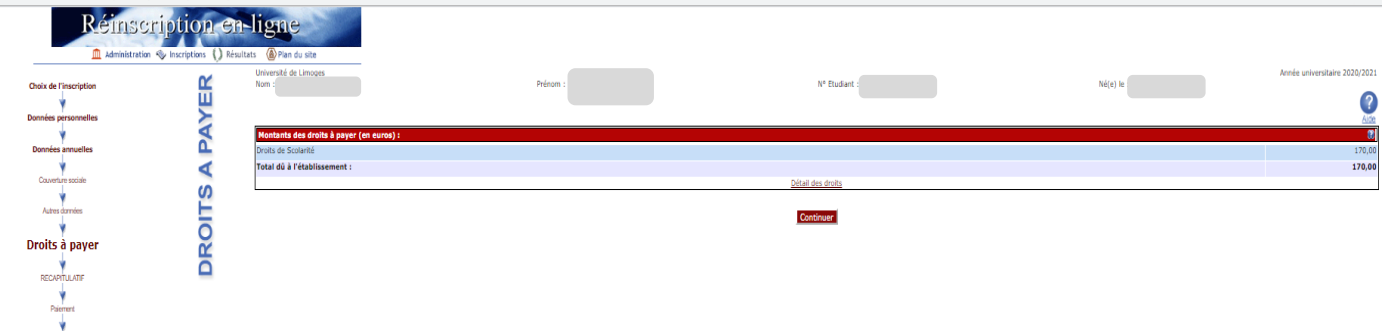

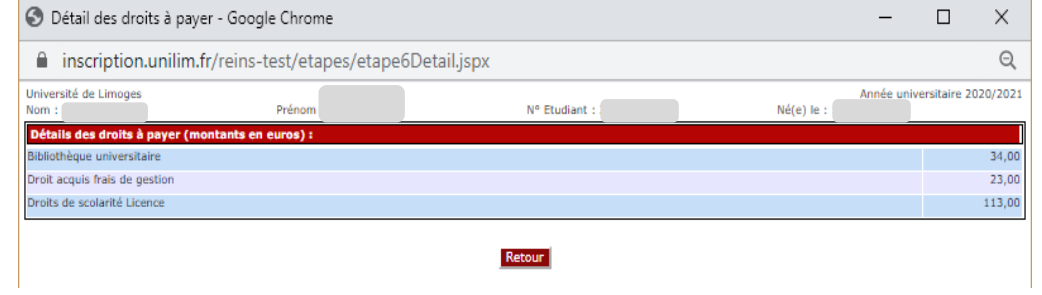

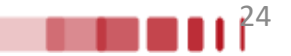

## **7**. Synthèse et impression du **récapitulatif des données saisies**

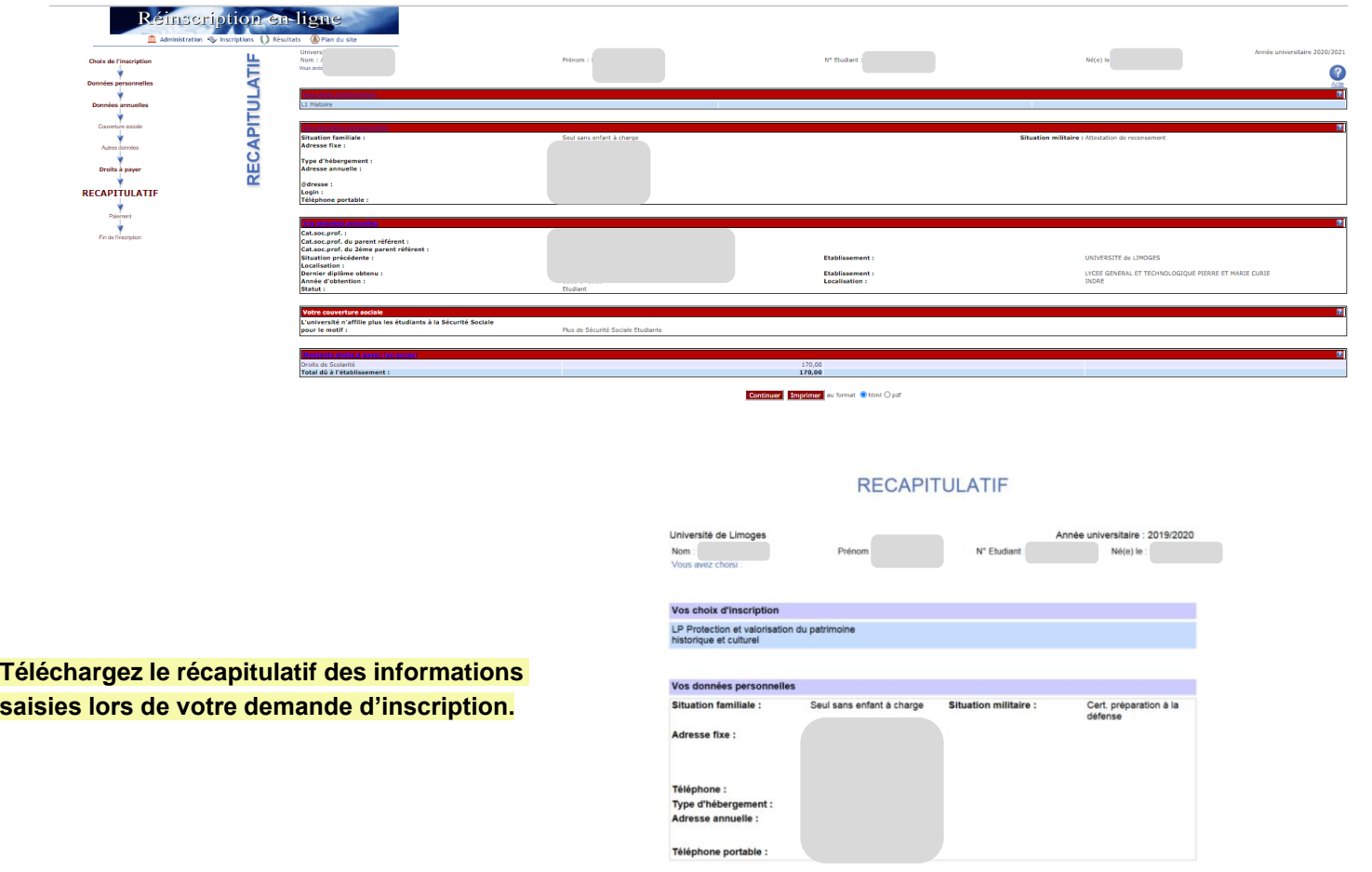

Vos données annuelles Cat.soc.prof.: Personne sans activité

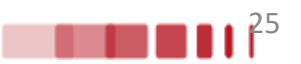

## **8**. **Paiement des droits**

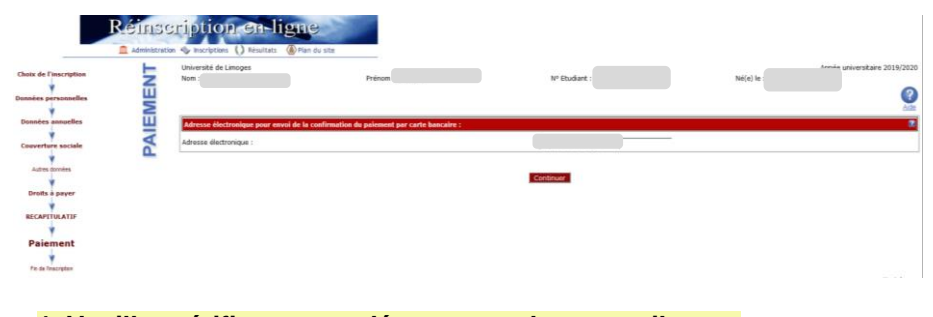

**1. Veuillez vérifier et compléter votre adresse mail pour obtenir la confirmation du paiement par CB**

#### **Paiement:**

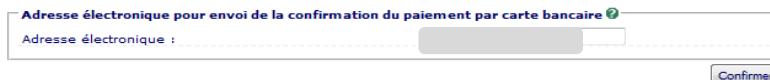

### **2. Choisir votre moyen de paiement et saisir les coordonnées de paiement**

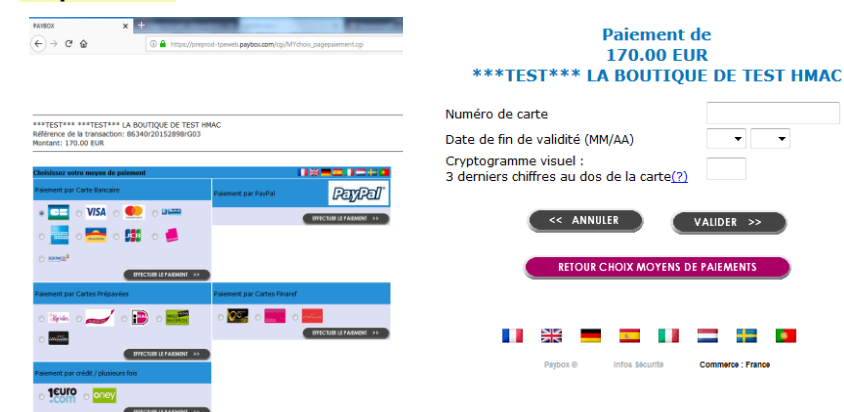

### **3. Après avoir validé, le ticket de paiement s'affiche**

ATTENTION CECI N'EST PAS UN VRAI PAIEMENT IL N'Y A DAS ELLDE VRATE ALITORISATION CARTE BANCAIRE

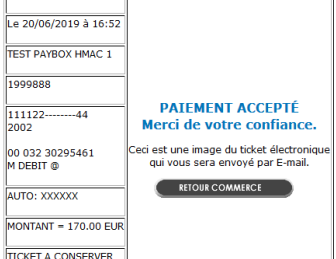

### **4. Celui-ci vous est également envoyé par mail**

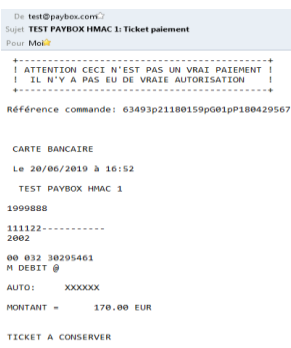

### **Attention :**

Il est impératif de conserver ce ticket, il vous sera réclamé en cas de contestation ou de difficulté technique lors du paiement en ligne.

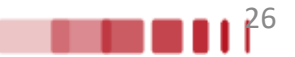

## **9**. Synthèse des **pièces justificatives à fournir** pour compléter votre inscription

Pour rappel, il vous faut vérifier et corriger si nécessaire votre adresse électronique pour réceptionner la synthèse de votre demande de réinscription.

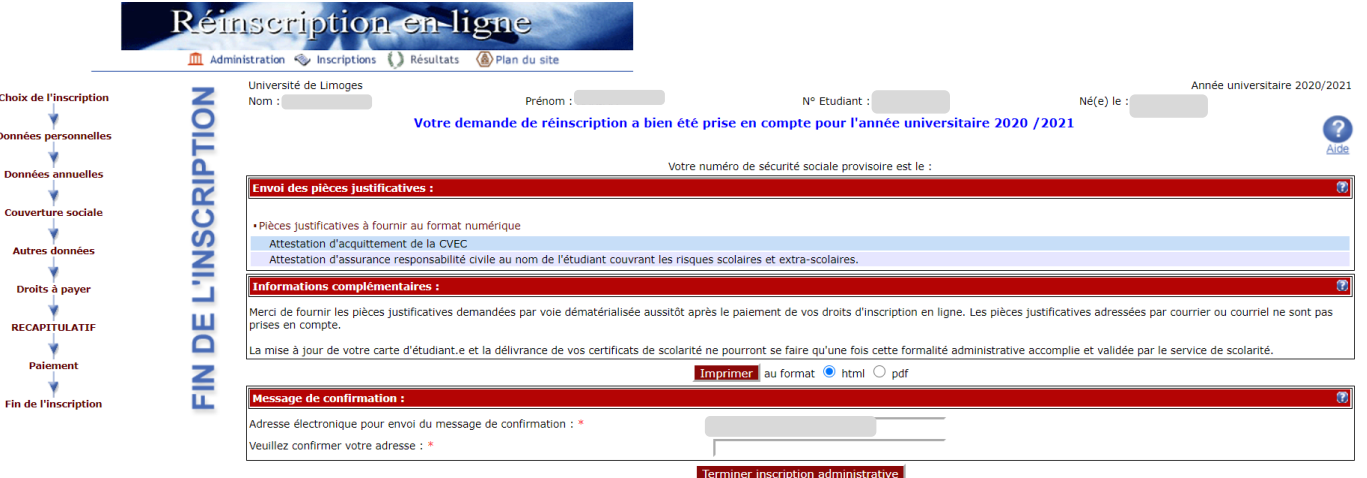

Vous pouvez télécharger votre demande de réinscription en pdf en cliquant sur **imprimer.**

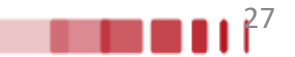

## **10**. **Fin de l'inscription**

### **Fin de l'inscription**

**Nom** Prénom Né(e) le N° Etudiant

#### Votre demande de réinscription a bien été prise en compte pour l'année universitaire 2019/2020

### **Saisissez votre adresse mail puis cliquez sur Terminer inscription administrative**

Message de confirmation :

Adresse électronique pour envoi du message de confirmation : \* Veuillez confirmer votre adresse : \*

Terminer inscription administr

#### Pièces justificatives :

Pièces justificatives à fournir au format numérique

- Attestation d'acquittement de la CVEC
- Attestation de responsabilite civile.

#### Informations complémentaires :

Après le paiement de vos droits d'inscription en ligne, merci de fournir les pièces justificatives demandées par voie dématérialisée via l'ENT. Aucun doucment fourni par mail ou courrier postal ne sera pris en compte.

La mise à jour de votre carte d'étudiant e et la délivrance de vos certificats de scolarité ne pourront se faire qu'une fois cette formalité administrative accomplie et validée par le service de scolarité de la Faculté des Lettres et Sciences Humaines

Ces documents vous seront remis à la rentrée, les dates seront indiquées sur le site internet de la FLSH.

Le formulaire PAPIER engagement étudiant e dûment complété et signé SERA EXIGE pour la remise de vos certificats de scolarité.

Pour les L2 dès la fin de votre inscription administrative vous pourrez accéder à votre inscription pédagogique en ligne via l?ENT concernant les matières obligatoires et à choix. Nous vous encourageons à la faire le plus tôt possible.

Pour les L3, L Pro et Master, les inscriptions pédagogiques se feront un peu plus tard, vous serez informés sur votre boite mail "unilim".

Merci

Le Service scolarité de la FLSH.

Informations concernant votre paiement :

Nous avons enregistré votre paiement de : 170,00 euros

### **Le message suivant s'affiche :**

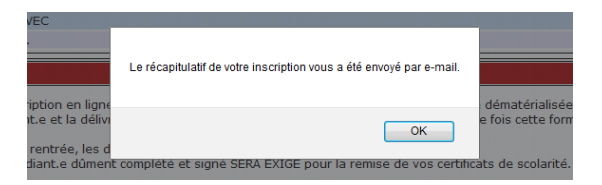

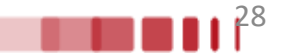

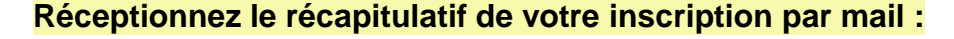

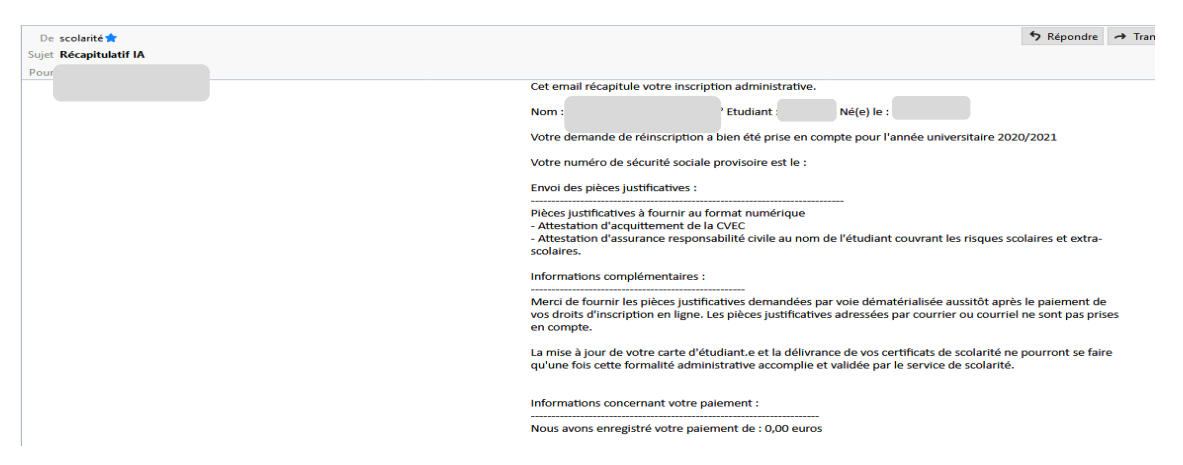

### **Le message « Inscription terminée » s'affiche sur votre écran :**

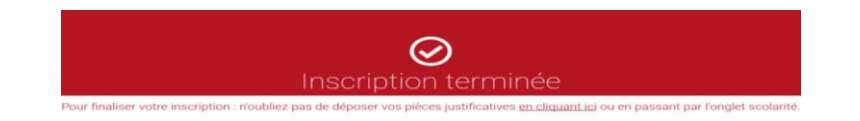

**Pour finaliser votre inscription, il vous restera à déposer les pièces justificatives demandées.**

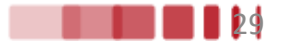

## **S'il s'agit de votre 1 ère inscription à l'Université de Limoges, avec votre numéro étudiant qui vient d'être créé, connectez-vous à nouveau sur [https://www.inscription.unilim.fr](https://www.inscription.unilim.fr/)**

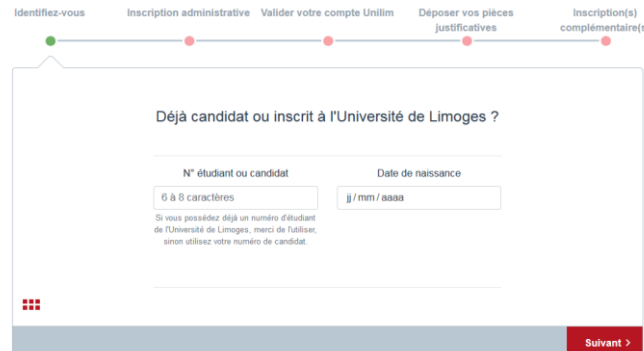

### **Déposez vos pièces justificatives**

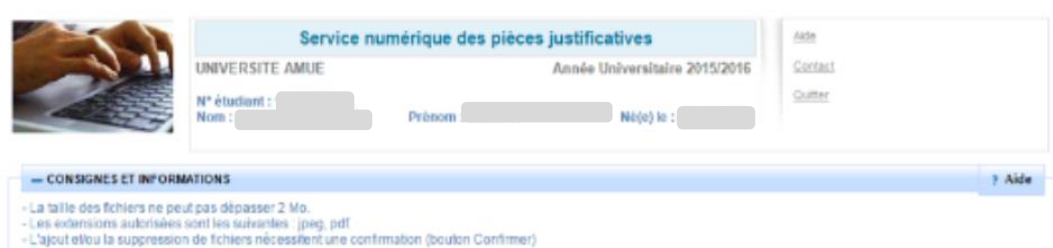

- Texte libre personnalisable via Ougli
	- -Légende : @ Visualiser | + Ajouter / Remplacer | X Supprimer | E Dépôt / Suppression à confirmer

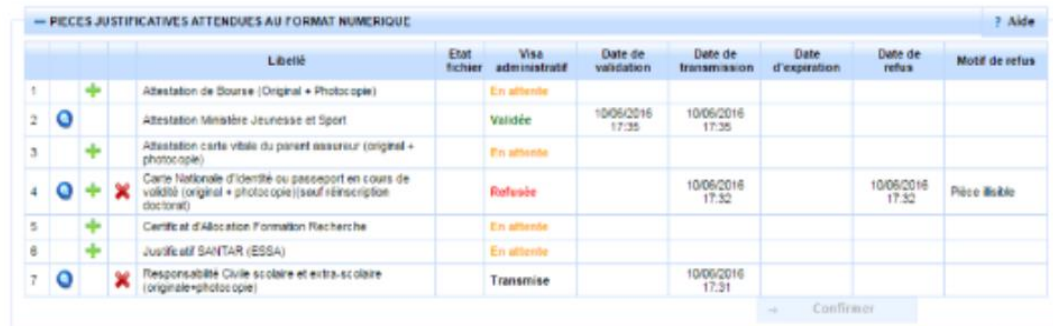

**Belour heut** 

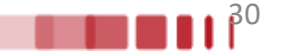

**Si vous avez déjà un compte ENT Unilim, vous pouvez accéder au service numérique des pièces justificatives en vous connectant directement à <https://biome.unilim.fr/>**

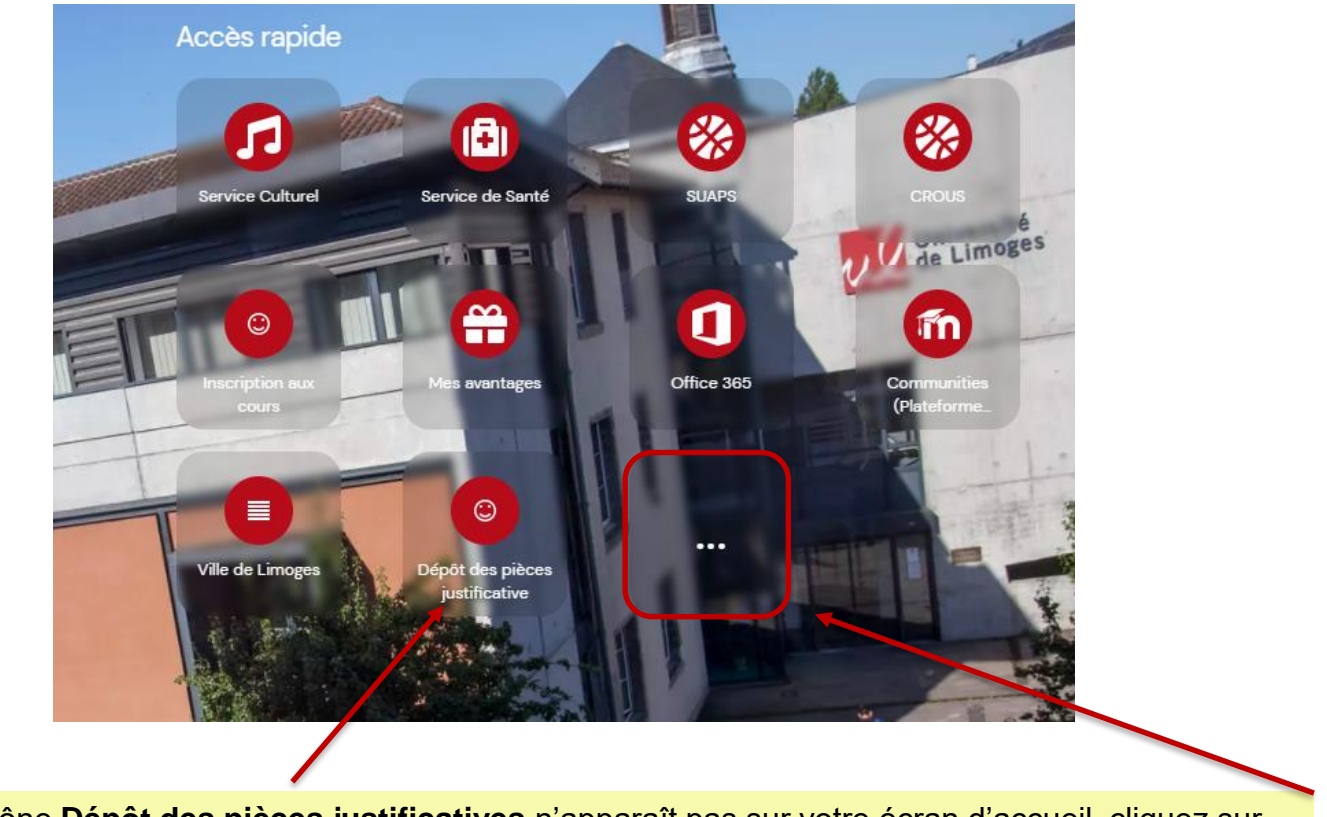

Si l'icône **Dépôt des pièces justificatives** n'apparaît pas sur votre écran d'accueil, cliquez sur **…**

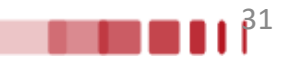

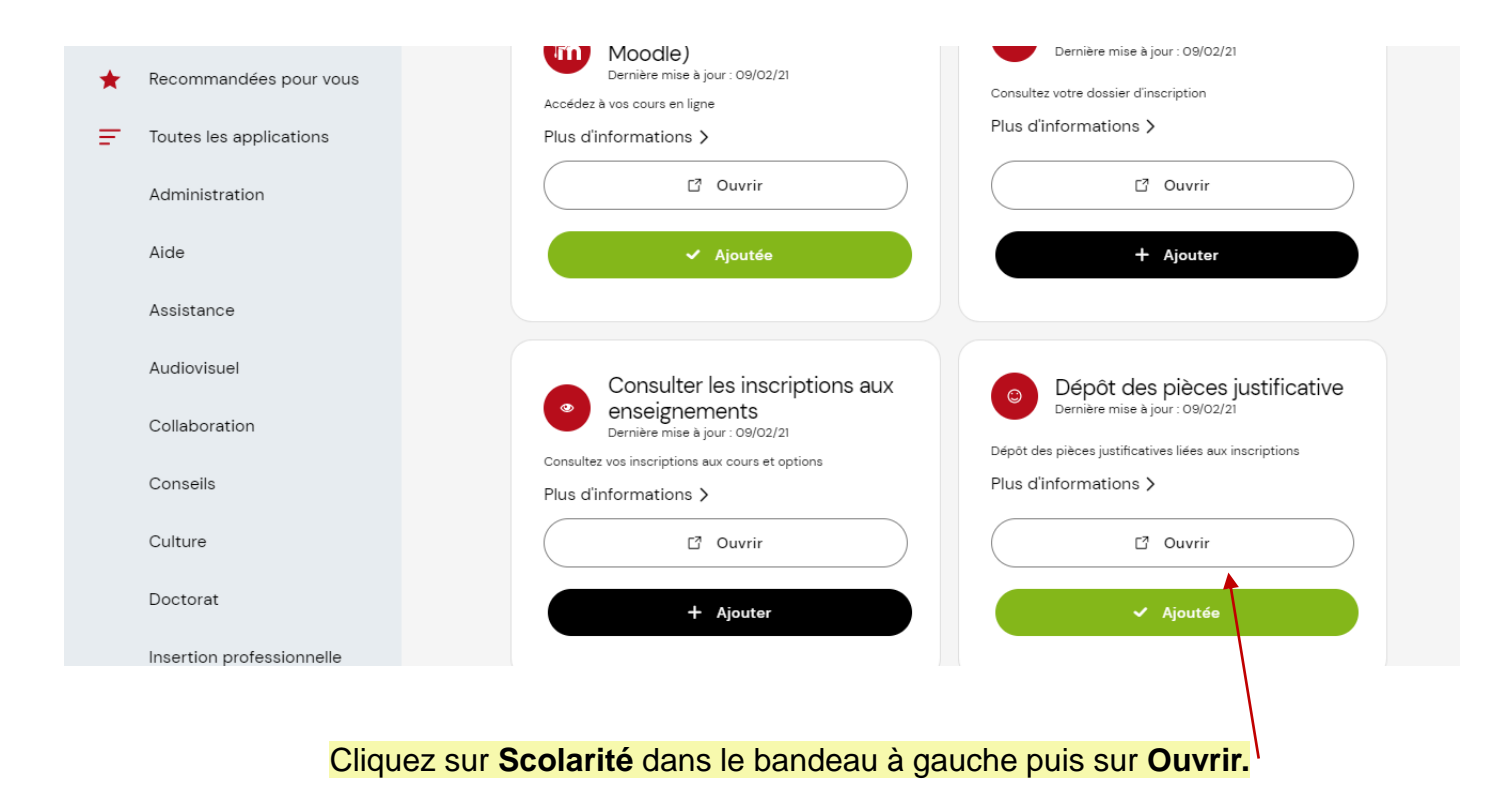

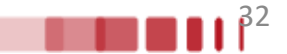

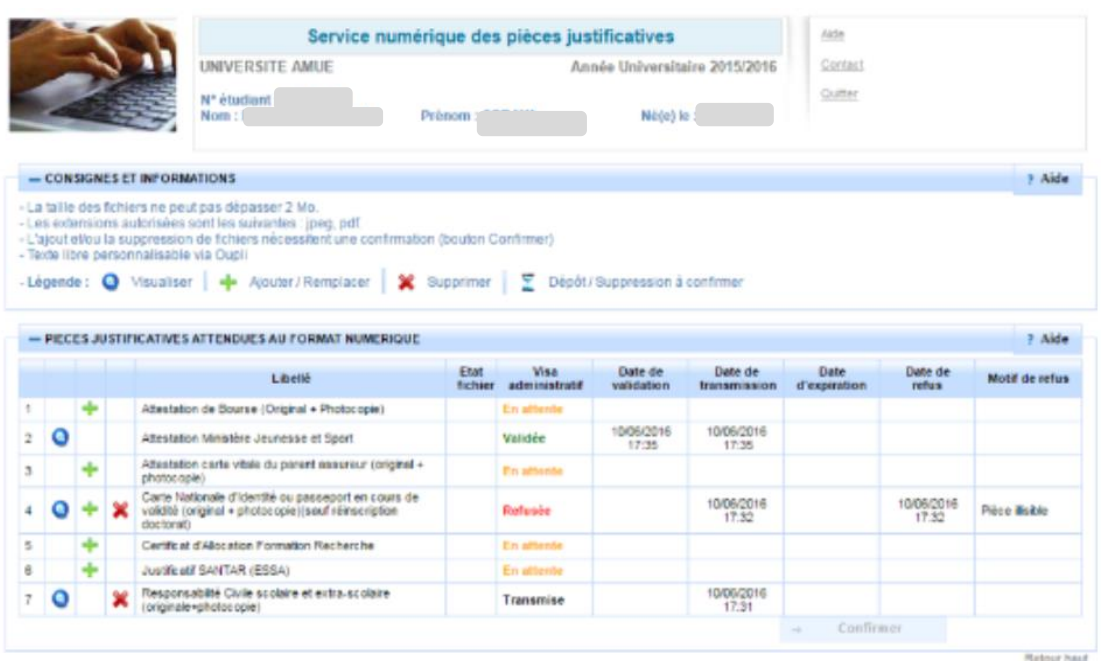

Pour ajouter les PJ demandées cliquez sur **+ (Ajouter/remplacer)**. Ensuite cliquez sur **Confirmer** afin de transmettre les documents.

### **Remarque** :

Pensez à vérifier régulièrement le statut de vos pièces justificatives dans votre dossier. En effet ce dernier est actualisé par le service scolarité.

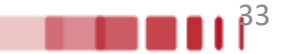

**Pour les étudiants inscrits en 2023/2024 et possédant déjà une carte étudiante**, vous conservez cette carte et n'avez donc pas besoin d'effectuer de démarche en ligne. Un sticker « 24/25 » vous sera remis à la rentrée afin de renseigner la nouvelle année universitaire.

**Pour les étudiants ne possédant pas encore de carte étudiante**, votre demande s'effectue en ligne en vous connectant sur **<https://cartes.unilim.fr/>**

*Cette plateforme vous permettra directement en ligne d'effectuer votre demande de carte, de vous prendre en photo, de désactiver votre carte en cas de perte ou si elle est hors service.*

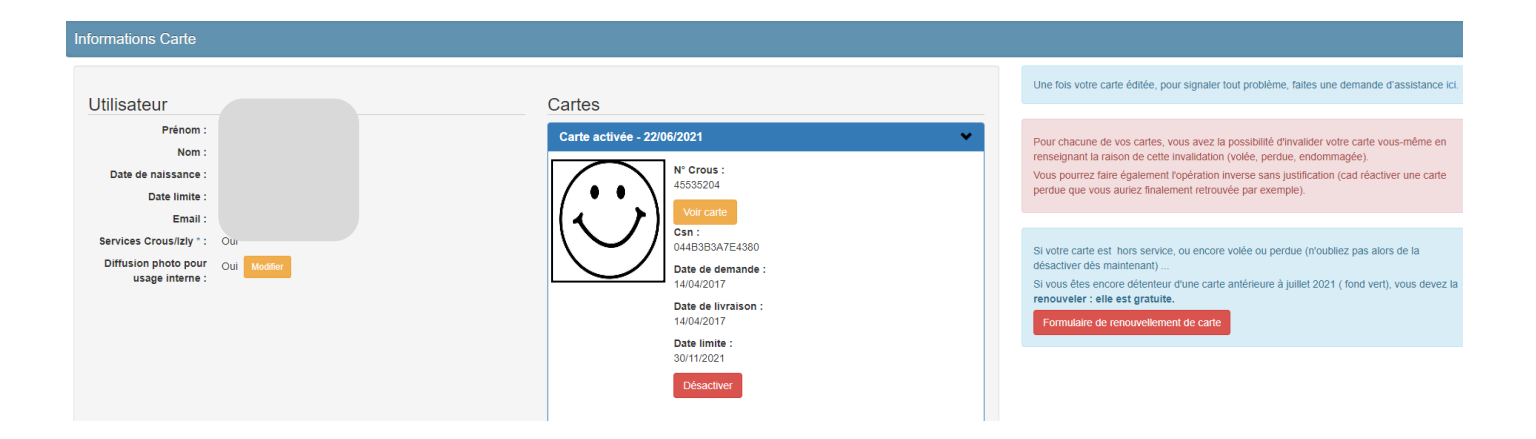

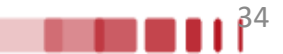

## **ETAPE 4 : Carte étudiante**

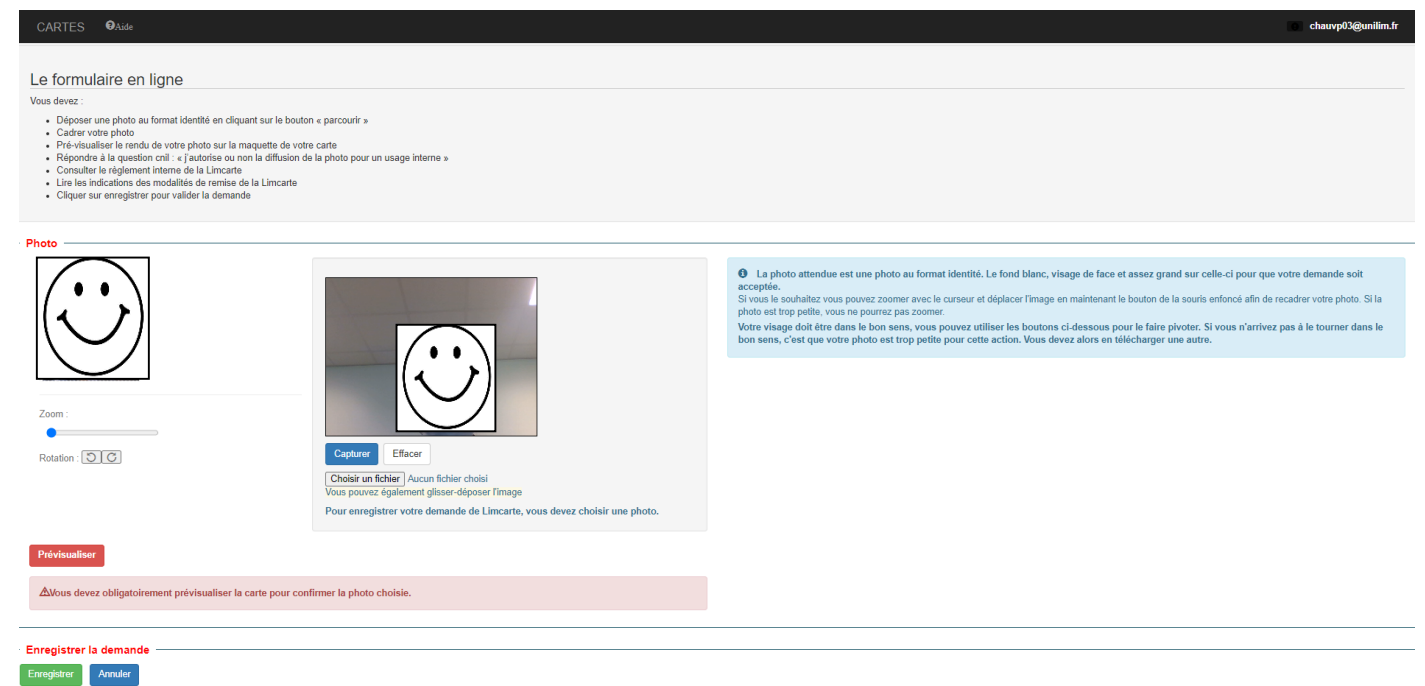

**Vous devez obligatoirement pré visualiser votre carte, paramétrer vos choix (carte européenne, utilisation de la photo, services du CROUS) et accepter le règlement avant d'enregistrer votre demande.**

**Si la photo vous convient vous pouvez enregistrer votre demande.**

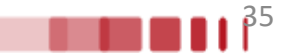

**Vous pourrez suivre en ligne l'état d'avancement de votre demande.**

**N'oubliez pas de consulter les modalités de remise de cartes qui peuvent varier selon votre composante d'inscription.** 

**L'activation de la carte désactive automatiquement votre ancienne carte.** 

**Cette dernière étape vous donne accès aux services du CROUS et de l'Université.**

## Cartes

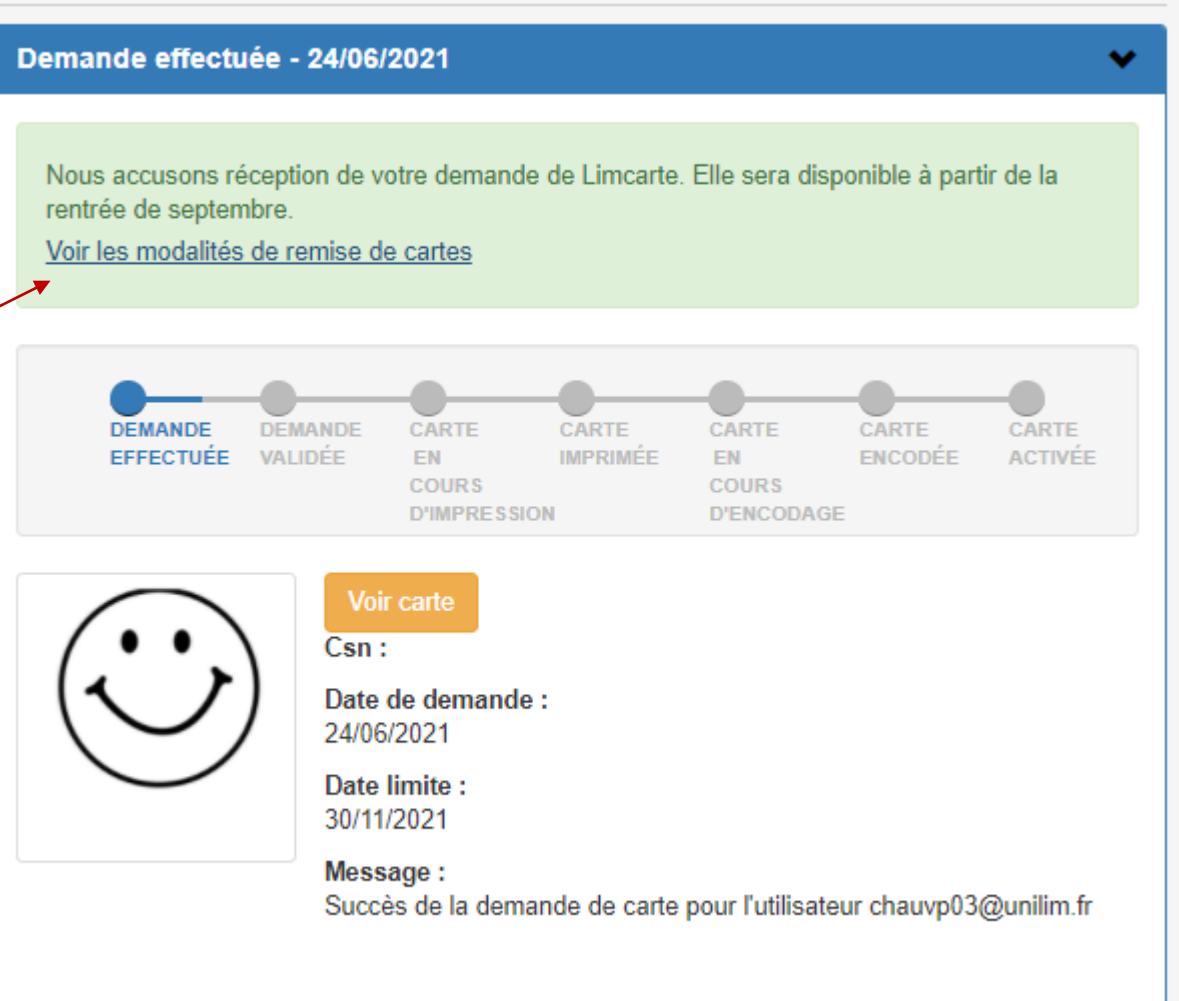

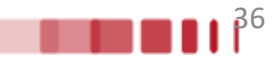

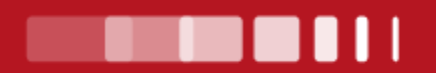

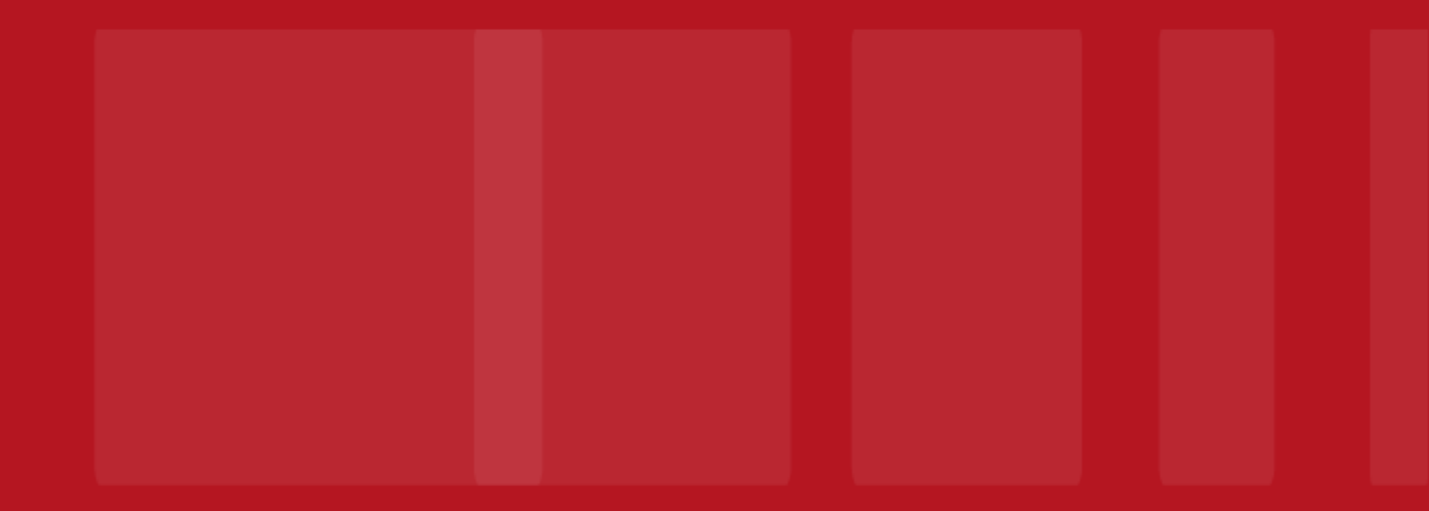